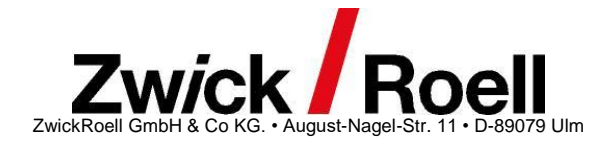

# Installationsanweisung und FAQ zu Condition Monitoring

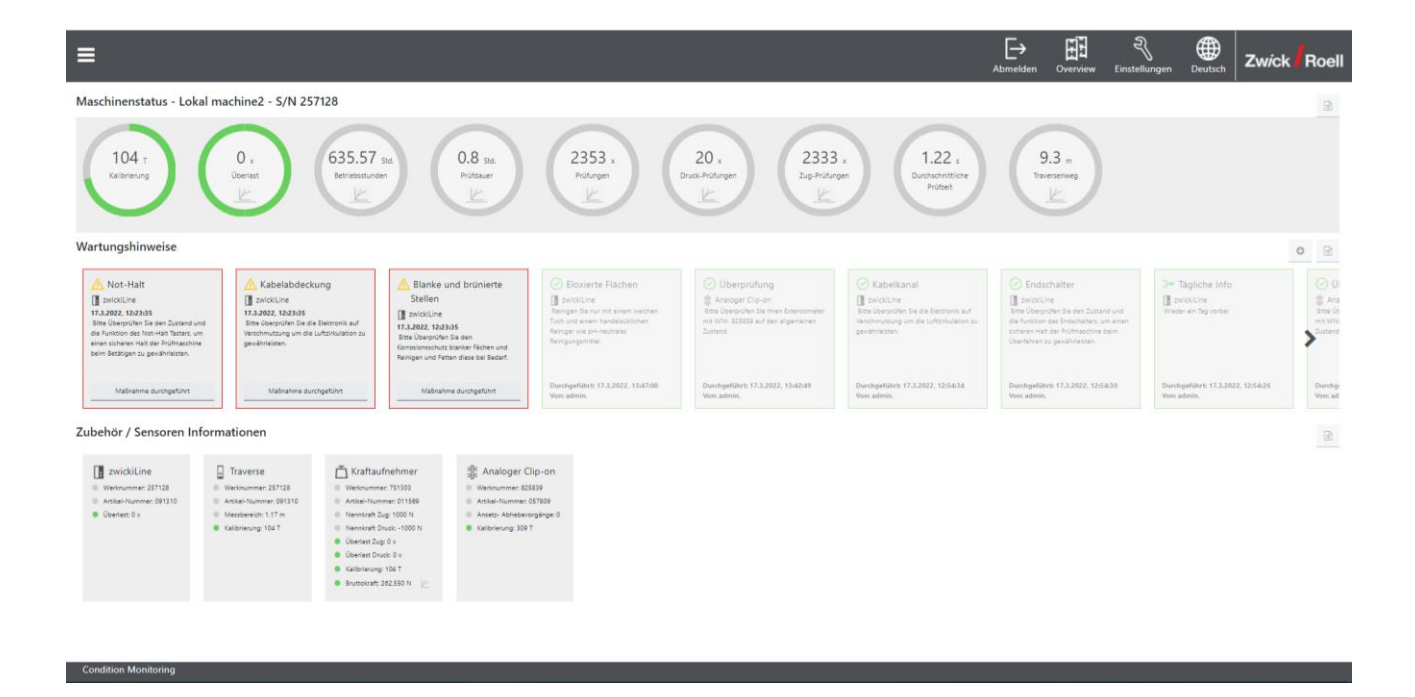

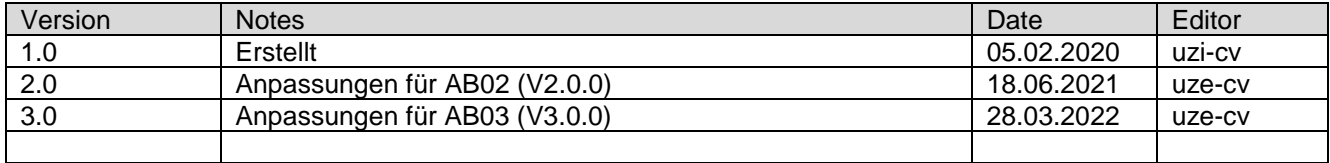

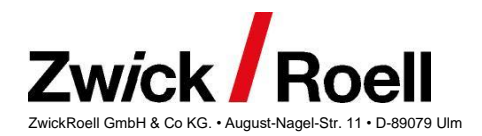

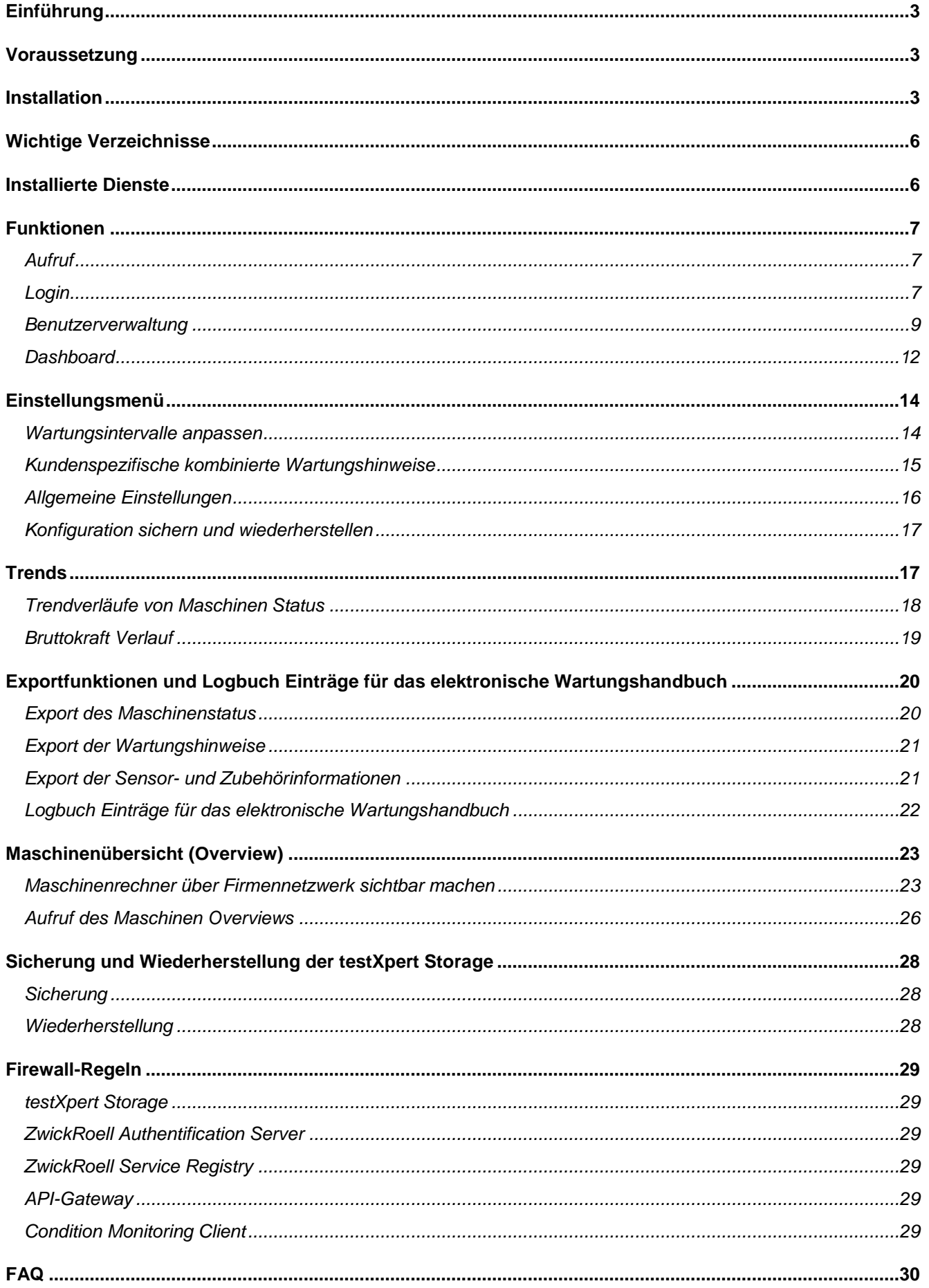

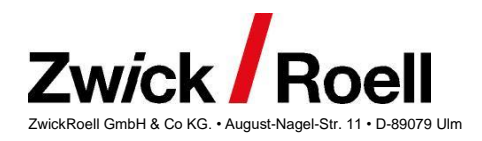

# <span id="page-2-0"></span>**Einführung**

Dieses Dokument ist eine kurze Einführung des Webclients "*Condition Monitoring"* in der Ausbaustufe 3 (Version 3.0.0). Diese beinhaltet neben weiteren Features von Condition Monitoring auch eine Benutzerverwaltung und eine Lizensierung für alle erweiterten Features.

## <span id="page-2-1"></span>**Voraussetzung**

Als Voraussetzung zur Installation dieses Softwarepakets ist folgendes nötig:

- Maschinenelektronik testControl II (tCII)
- testXpert III V1.6 aufwärts
- PC: Intel I5 (oder vergleichbar) mit mindestens 8GB RAM
- **•** Betriebssystem Windows 10 64bit
- Möglichst große Festplatte (empfohlen: 2TB), da die Datenbank (testXpert Storage) lokal auf dem Prüfrechner installiert wird.
- Admin-Rechte zur Installation
- Unterstützte Internet Browser: Microsoft Edge, Google Chrome

## <span id="page-2-2"></span>**Installation**

Die Installation aller nötigen Komponenten (testXpertIII, testXpert Storage, API-Gateway, Authetifizierungs-Server und Condition Monitoring) wird direkt mit der testXpert III Installations-DVD ab der Version V1.7 durchgeführt. Bitte achten Sie darauf, dass Sie auch das Kontrollkästchen "*Storage installieren*" in der Auswahl der Installationsoptionen innerhalb des Installationsprozesses von testXpert III aktivieren.

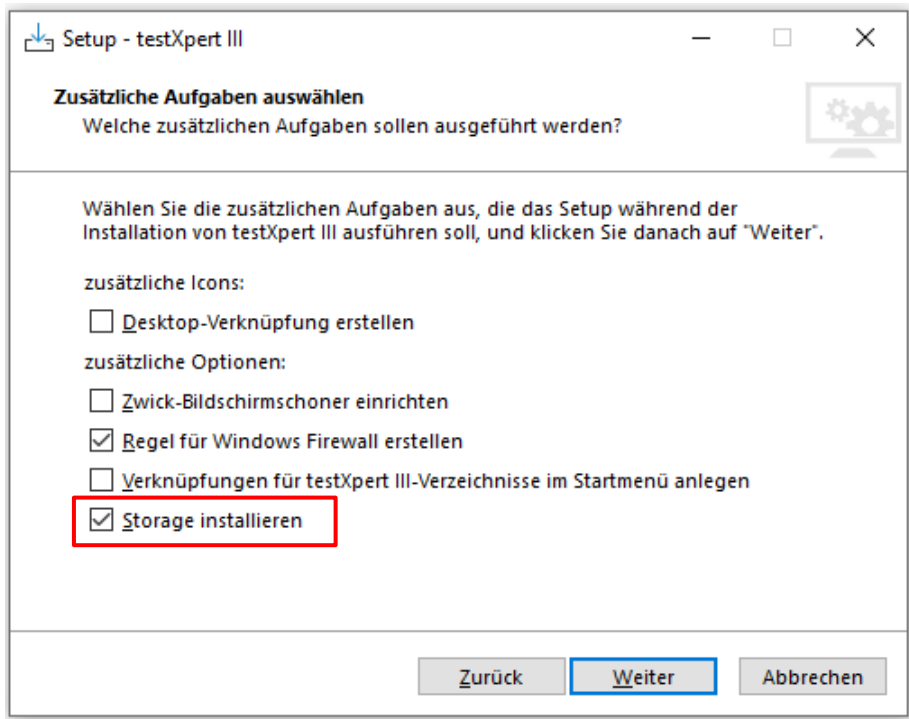

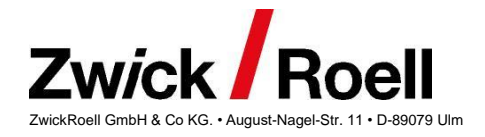

Das Setup zum Web-Client von "Condition Monitoring" und aller nötigen Komponenten selbst, befindet sich im Unterverzeichnis "*Support\Storage"* der testXpert-Installations-DVD. Ab testXpert III V1.7 werden alle nötigen Setups direkt vom testXpert-Setup ausgeführt und der Web-Client für "Condition Monitoring" mit installiert.

#### > CD > SUPPORT > Storage

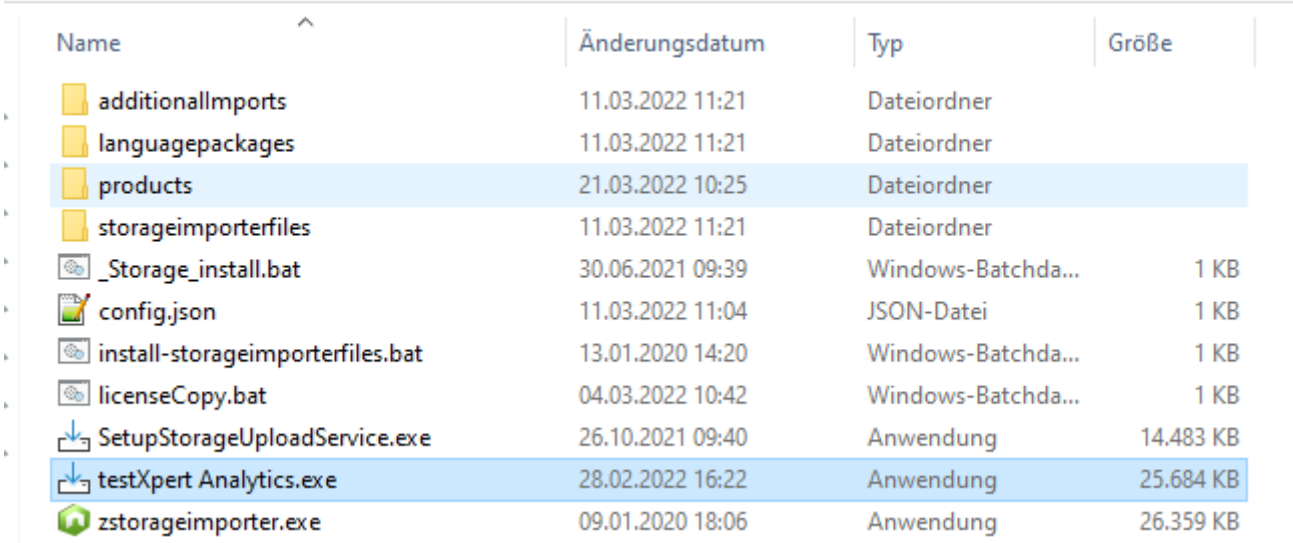

Wird bei der Installation von testXpert III die Aktivierung der Checkbox *Install Storage* vergessen, können alle nötigen Komponenten auch nachträglich installiert werden. Hierzu einfach die Setup-Files *SetupStorageUploadService.exe* und *testXpert Analytics.exe* nacheinander ausführen. Hierdurch werden alle nötigen Komponenten nachinstalliert (*Storage V2.1.1, ApiXpert V2.11.9, Authentication-Server V3.0.15* und *Condition Monitoring V3.0.0*). Die einzelnen Komponenten liegen im Unterverzeichnis p*roducts*:

#### > CD > SUPPORT > Storage > products

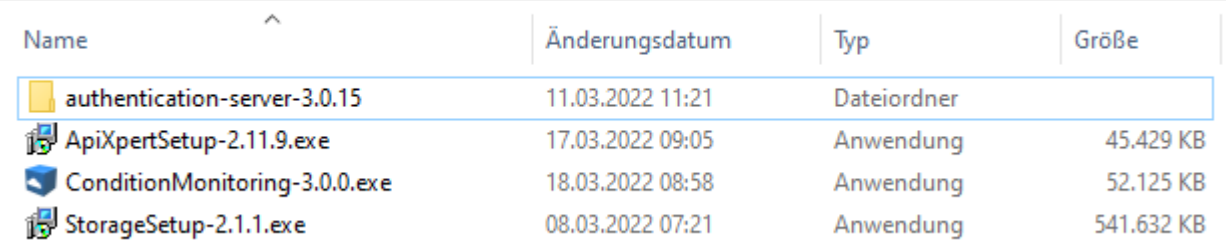

Sie können diese Komponenten auch nacheinander einzeln ausführen, sollten dann aber folgende Reihenfolge einhalten:

- 1. ApiXpert V2.11.9
- 2. Authentication Server V3.015 (im Unterverzeichnis *authentication-server-3.0.15*)
- 3. Storage V2.1.1
- 4. Condition Monitoring V3.0.0

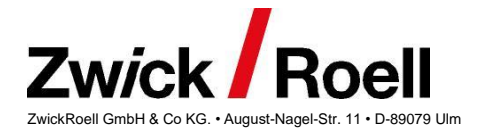

Bei der separaten Installation des "Authentifizierungs-Servers" werden Sie aufgefordert das Passwort für den Admin des "*Zwick Authentication Servers*" zu ändern.

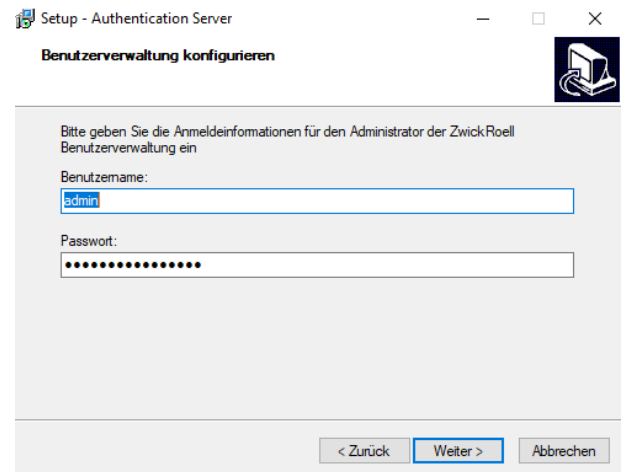

Im Falle, dass Sie dies nicht tun, bleibt das Standard Master Passwort für den "*Authentifizierungs-Server*"

#### **Me#F#R3wr,nayUg9**

bestehen.

Falls Sie das Passwort bei der Installation ändern, merken Sie sich dieses gut, da Sie es für die Administration des "Authentifizierungs-Servers" benötigen und ansonsten keinen Zugang zur Administration haben.

**Bitte beachten Sie auch, dass der "***admin***" des "***Authentifizierungs-Servers***" nicht derselbe Benutzer ist, als der User "***admin***" zur Anmeldung bei "***Condition Monitoring***" für ZwickRoell Produkte. Dies sind zwei unterschiedliche Bereiche innerhalb des "***Authentifizierungs-Servers***" (siehe [Benutzerverwaltung\)](#page-8-0).**

<span id="page-4-0"></span>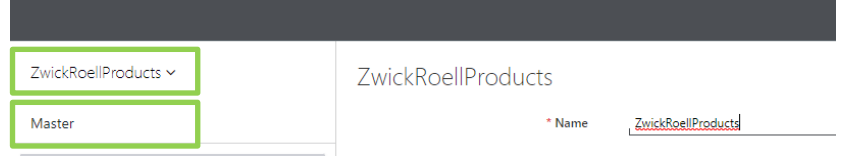

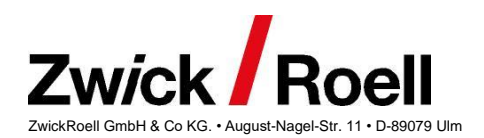

# **Wichtige Verzeichnisse**

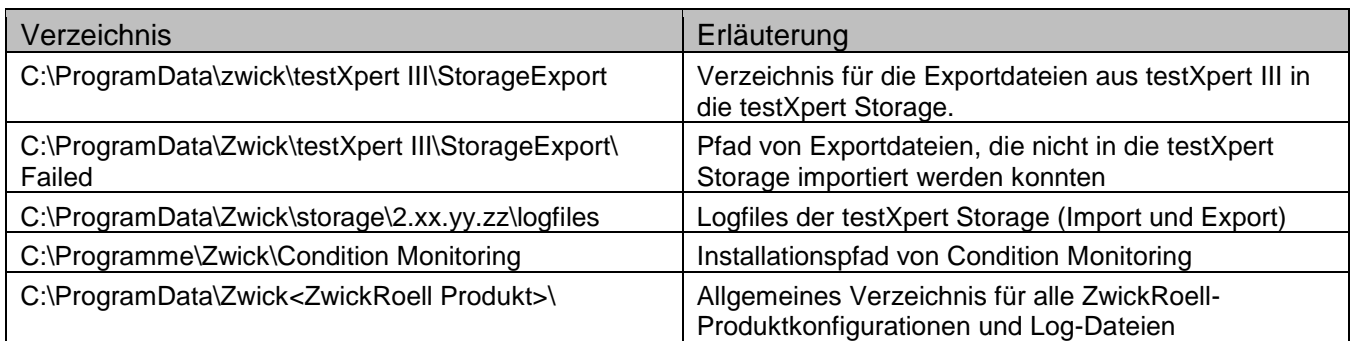

## <span id="page-5-0"></span>**Installierte Dienste**

Durch die Installation der Storage und des Web-Clients Conditon Monitoring, werden unterschiedliche Dienste auf dem PC installiert. Diese können über den Taskmanager eingesehen und mit entsprechenden Rechten u.a. neugestartet und gestoppt werden. Dies kann zu Testzwecken ganz hilfreich sein.

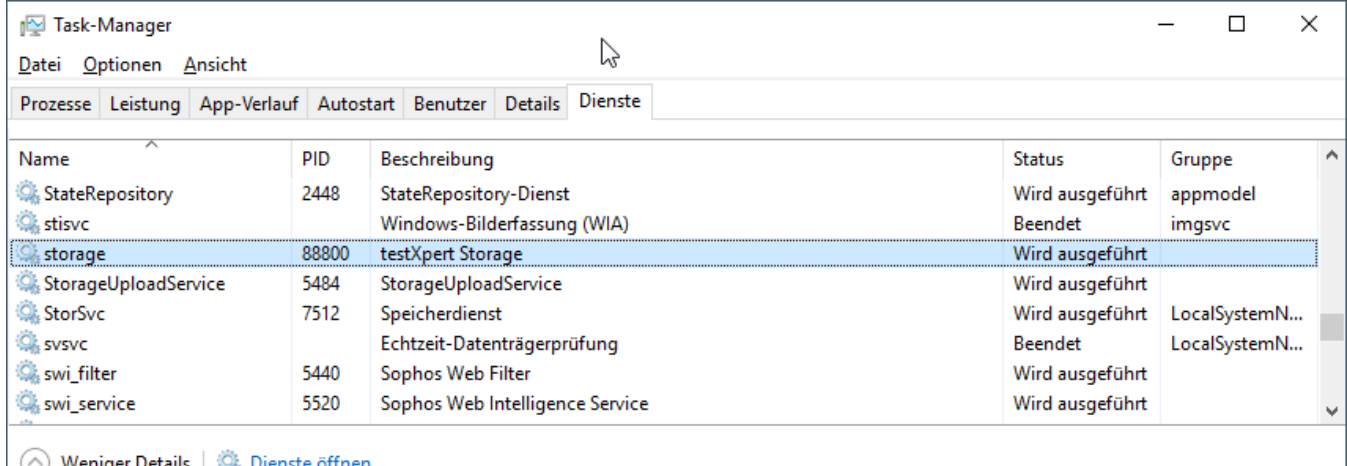

*Dienste im Task-Manager*

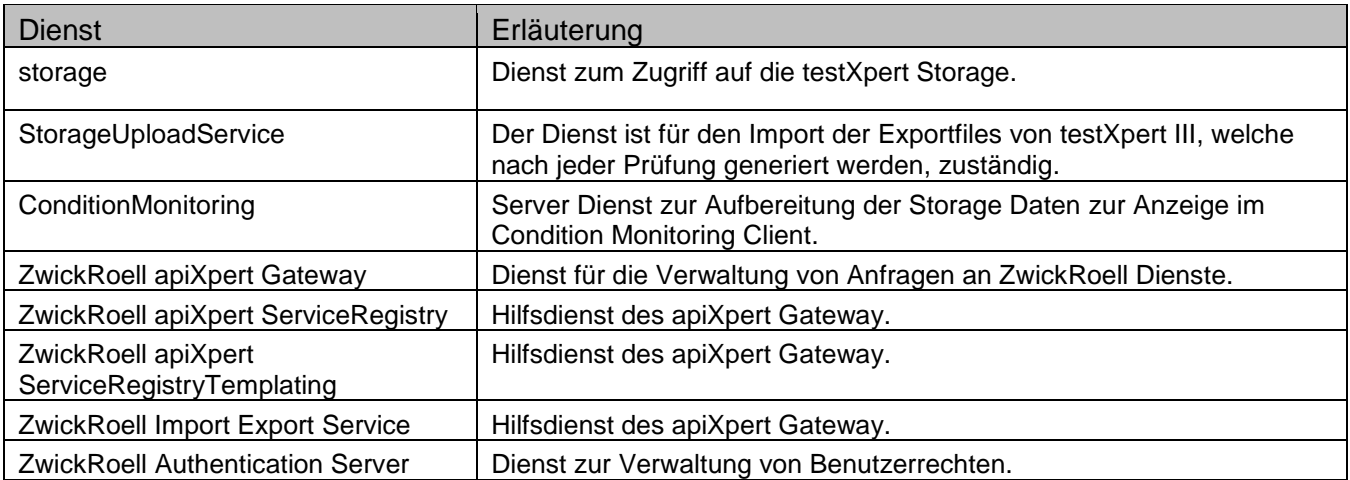

*Übersicht aller installierten Dienste für Condition Monitoring*

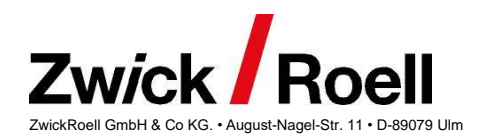

# <span id="page-6-0"></span>**Funktionen**

## <span id="page-6-1"></span>**Aufruf**

Nach dem Start eines Internet Browsers (Microsoft Edge, Google Chrome), kann der Condition Monitoring Client einfach durch Eingabe der Adresse [http://127.0.0.1:3200](http://127.0.0.1:3200/) aufgerufen werden. Außerdem wird bei der Installation eine Programmgruppe testXpert Analytics angelegt mit einem Link zu Condition Monitoring.

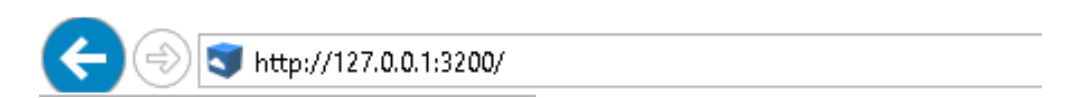

## <span id="page-6-2"></span>**Login**

Die Ausbaustufe 3 von Condition Monitoring beinhaltet auch eine einfache Benutzerauthentifizierung. Der Benutzer "admin" gehört zugleich der Benutzergruppe "Admin" an, und hat demnach alle verfügbaren Rechte (auch Rollen). Aufgrund dieser umfassenden Rechte, ist das Erstellen eines sicheren Passworts von hoher Wichtigkeit, und sollte stets der erste Schritt sein. Im Auslieferungszustand lautet das Passwort ebenfalls "admin". Wir bitten Sie, dieses umgehend bei der Inbetriebnahme/Installation zu ändern und sich gut zu merken.

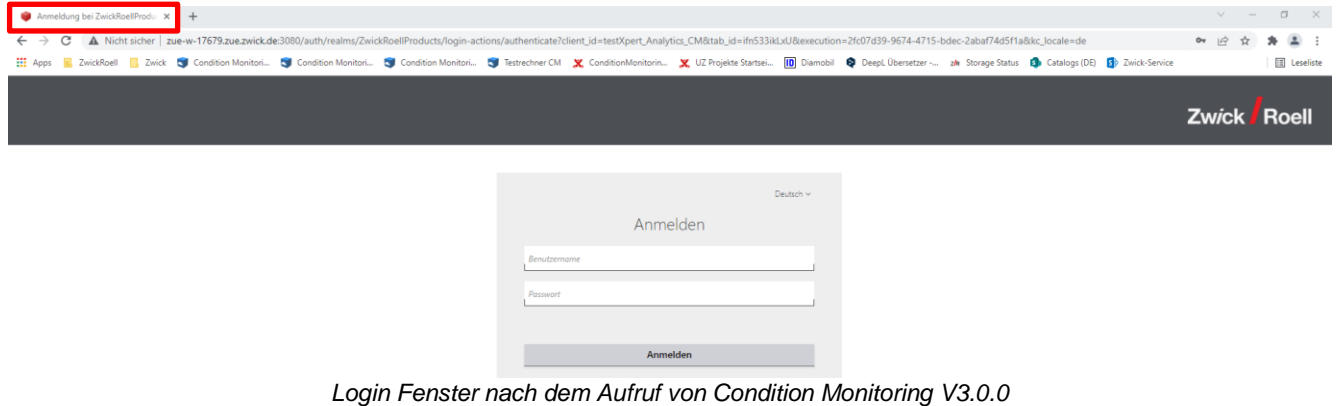

In der Standardkonfiguration sind in der Benutzerverwaltung für ZwickRoell Produkte folgende Benutzer angelegt:

- *admin*
- *labmanager*
- *tester*

**Das Passwort ist gleich dem Namen des Benutzers. Bedenken Sie, dass Sie beim ersten Login dazu aufgefordert werden, ein eigenes Passwort zu vergeben. Merken Sie sich dieses Passwort gut, da Sie sich ansonsten nicht mehr bei Condition Monitoring anmelden können, ohne Änderung des Passworts über die "***Administration Console***" (siehe [Benutzerverwaltung\)](#page-8-0)** 

Bitte beachten Sie, dass für diese 3 Standard Benutzer folgende Rollen vergeben sind:

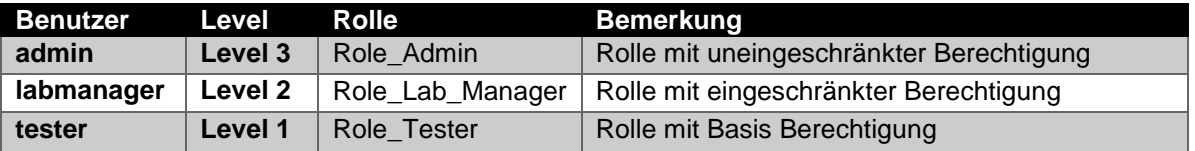

Condition Monitoring beinhaltet neben der Maschinenstatus Anzeige auch viele erweiterte Features, welche neben der vorhandenen Lizensierung nur mit erweiterten Rechten ausgeführt werden können. Hierfür ist zumindest die Rolle "Role Lab Manager" nötig. Dies bedeutet, dass zur Nutzung der erweiterten Features von Condition Monitoring zumindest der Benutzerlevel 2 nötig ist.

Die Rolle "Role Admin" (Level 3) ist für zukünftige administrative Funktionen und Features von Condition Monitoring vorgesehen, kann aber bereits jetzt genutzt werden.

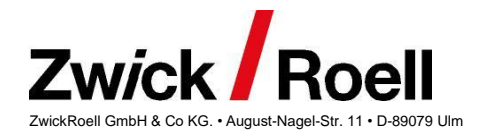

## **Lizensierung und Benutzerberechtigungen**

Die nachfolgende Tabelle gibt einen Überblick über die Basisfunktionen (Maschinenstatus Anzeige), die erweiterten Features (Condition Monitoring) und die nötigen Benutzerberechtigungen.

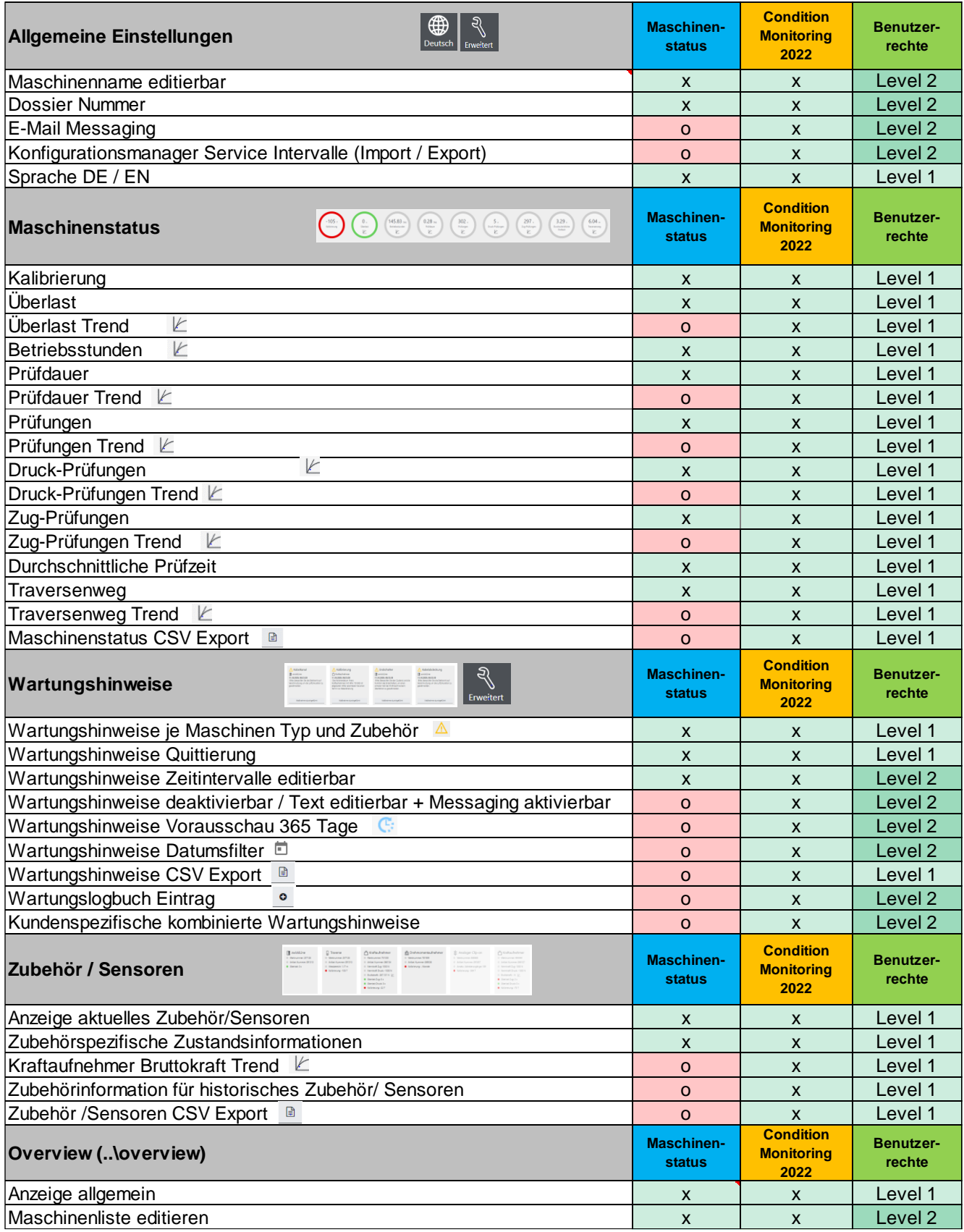

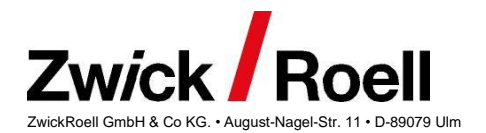

## <span id="page-8-0"></span>**Benutzerverwaltung**

Sollten Sie weitere Konfigurationen an den vorhandenen Rollen vornehmen oder neue Benutzer anlegen wollen, können Sie die Benutzerverwaltung über folgenden Link öffnen:

#### <http://127.0.0.1:3080/auth/>

Dadurch gelangen Sie auf den Startbildschirm der Benutzerverwaltung mit Keycloak:

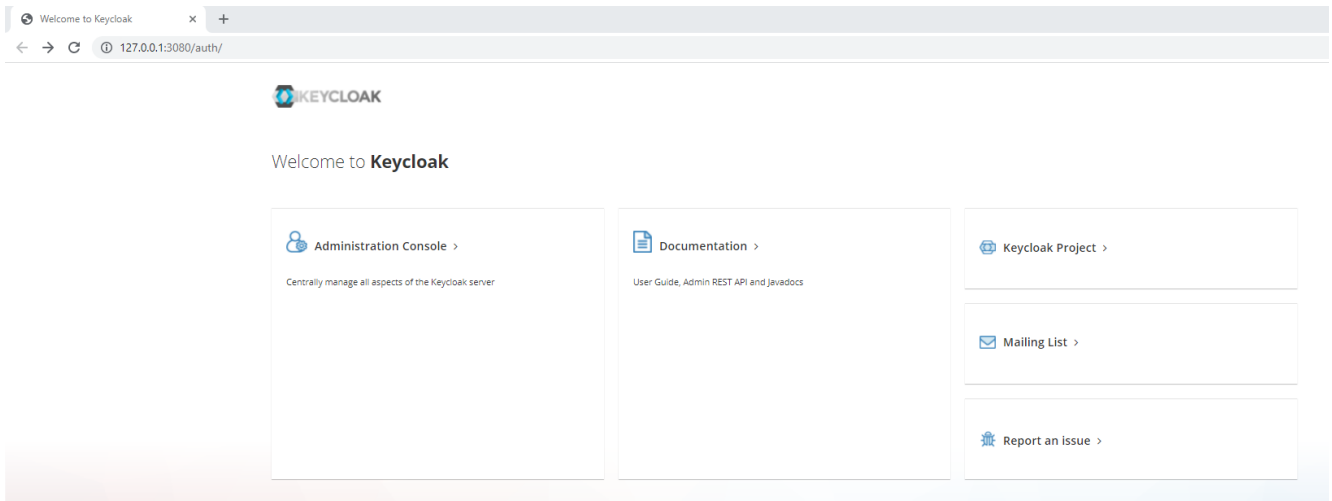

Startbildschirm der Benutzerverwaltung mit Keycloak

Durch Auswählen des Menüpunktes "*Administration Console*" können Sie sich in die Administration der Benutzerverwaltung einloggen.

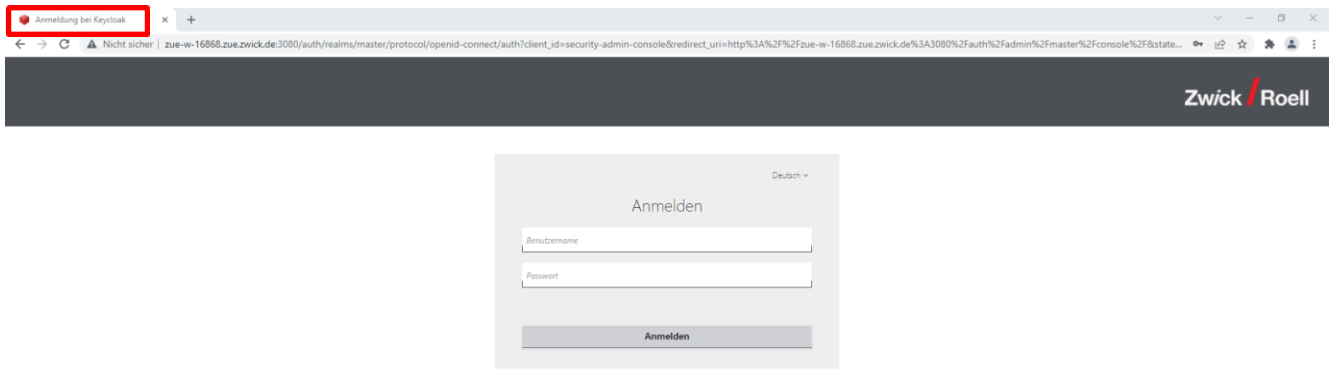

Login Fenster der Administration der Benutzerverwaltung

Hier müssen Sie sich mit dem Admin des "Zwick Authentication Servers" "admin" einloggen (siehe auch [Installation\)](#page-2-2). Haben Sie bei der Installation das Passwort für den "*Authentifizierungs-Server*" geändert, so müssen Sie hier das geänderte Passwort eingeben. Ansonsten müssen sie hier das Standard Master Passwort "*Me#F#R3wr,nayUg9*" eingeben.

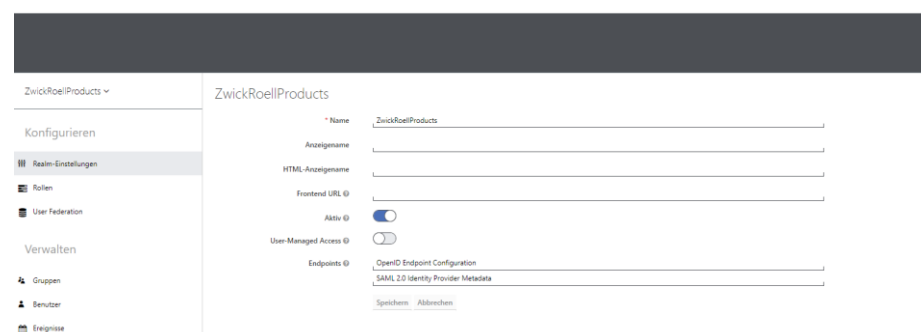

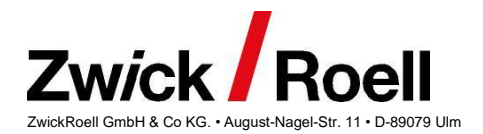

Unter dem Menüeintrag Benutzer können Sie neue Benutzer anlegen und verändern. Beim Anlegen eines Benutzers müssen diesem noch Zugangsdaten zugewiesen werden. Hierzu müssen Sie beim neu angelegten Benutzer zum Tab "Credentials" navigieren und das Passwort setzen. Ist die Option "Temporary" aktiviert, muss der Nutzer beim ersten Login ein neues Passwort setzen. Wird dies nicht getan, kann sich der neue Benutzer nicht einloggen.

#### **LDAP Anbindung**

Wenn Ihr Unternehmen bereits LDAP-Authentifizierung verwendet, kann Ihre IT-Abteilung Ihnen helfen, diese für ZwickRoell-Produkte einzurichten.

Hierzu müssen Sie lediglich nach dem Anmelden an der Administration der Benutzerverwaltung den Menüpunkt "*User Federation*" auswählen und können den Zugang entsprechend Ihrer IT-Richtlinien einrichten. Anschließend können die im Firmennetzwerk verfügbaren Benutzer angezeigt und den entsprechenden Rollen zugewiesen werden.

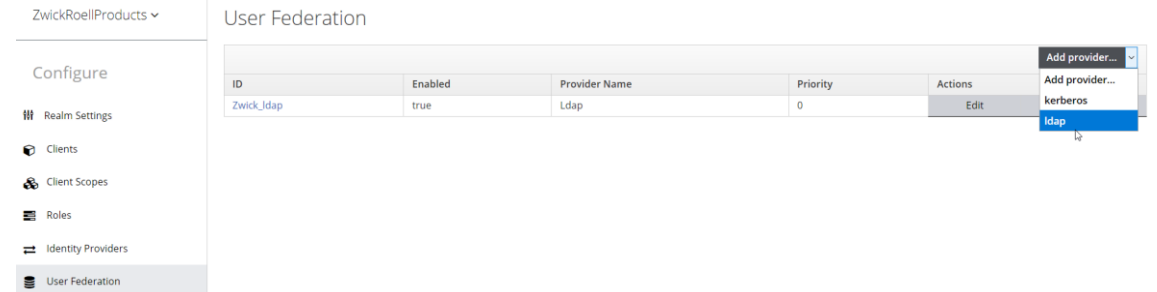

Um eine LDAP-Rolle mit einer ZwickRoell-Benutzerrolle zu verknüpfen, gehen Sie wie folgt vor: Erstellen Sie einen neuen LDAP-Mapper.

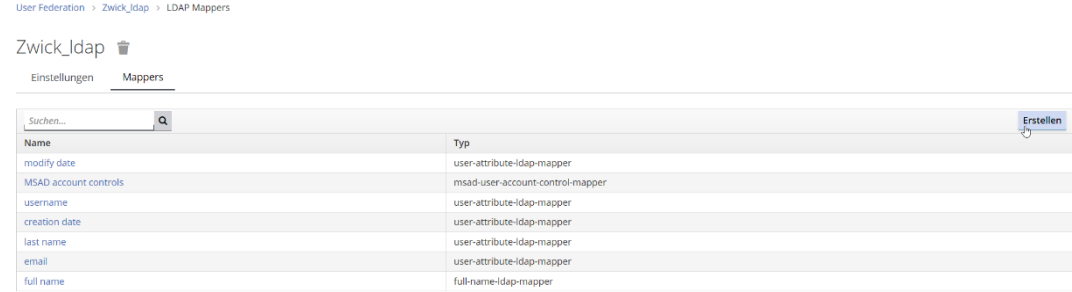

Vergeben Sie einen Namen und wählen "group-ldap-mapper" aus. Die Konfiguration der anderen Werte muss ggf. durch Ihre IT-Abteilung durchgeführt werden.

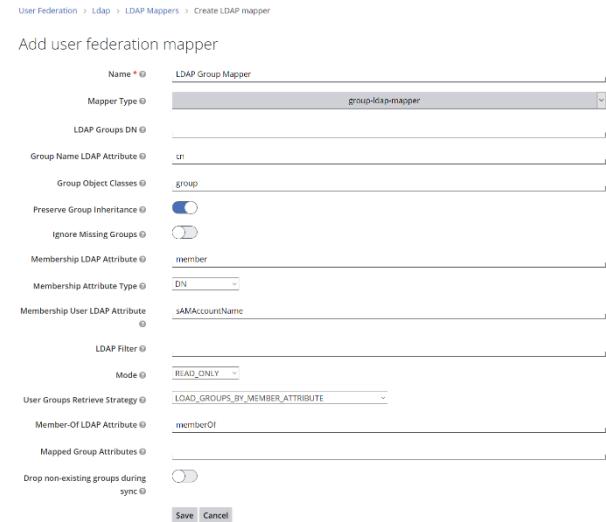

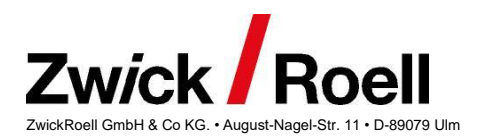

Anschließend können Sie in der Gruppenansicht die verfügbaren Gruppen auswählen:

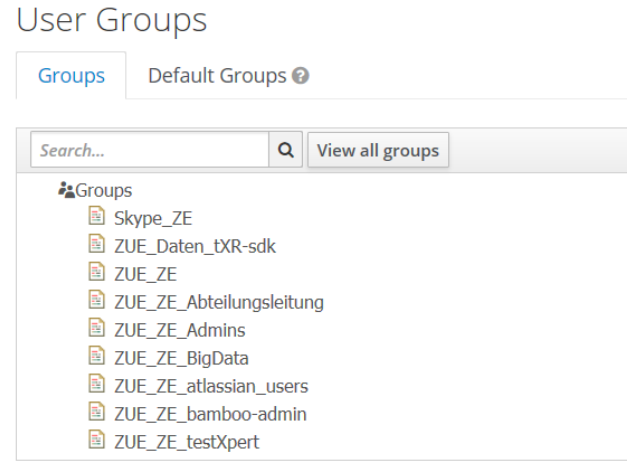

Um nun einer LDAP-Gruppe eine Benutzerrolle zuzuweisen, klicken Sie auf die entsprechende Gruppe und wählen anschließend im Tab "Rollenzuweisung" die gewünschte ZwickRoell-Benutzerrolle aus.

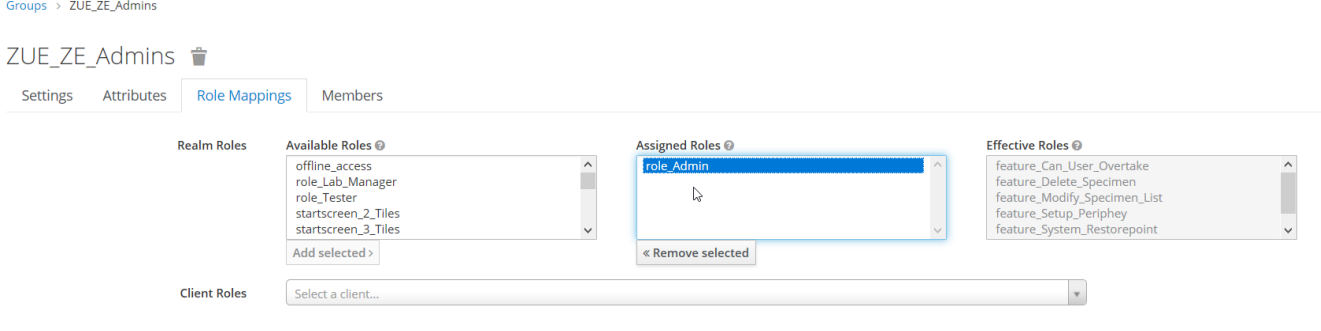

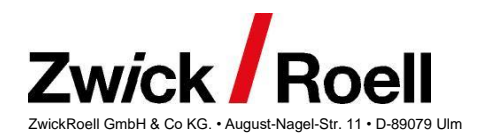

## <span id="page-11-0"></span>**Dashboard**

Das Dashboard des Web-Clients zum Condition Monitoring besteht aus 3 Hauptbereichen:

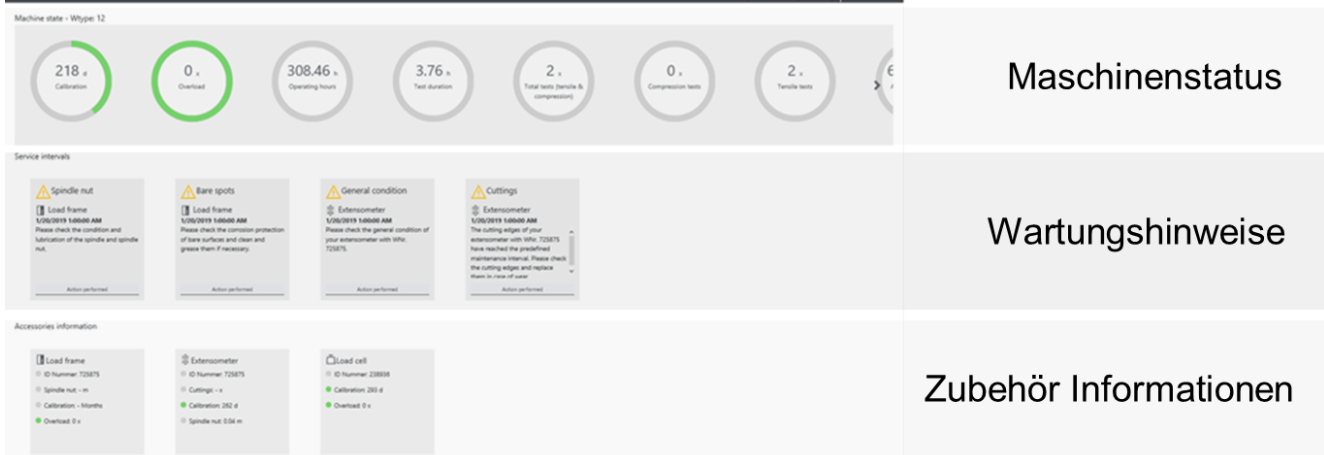

#### **Maschinenstatus:**

Hier werden alle Statusinformationen der aktuellen Maschine angezeigt. Hierzu gehören:

- Kalibrierstatus der aktiven Sensorik (Traversenweg und aller externer Sensoren)
- Überlasten (Kraftaufnehmer oder Lastrahmen)
- Laufzeiten (Gesamtlaufzeit, Prüfzeit, durchschnittliche Prüfzeit)
- Anzahl Prüfungen (nach Prüfart und gesamt)
- Gesamter Verfahrweg der Maschine

#### **Wartungshinweise:**

Hier werden alle Wartungshinweise (aktive und quittierte) angezeigt. Links stehen immer die aktiven Hinweise mit einem roten Rand, rechts daneben die bereits quittierten Wartungshinweise. Wartungshinweise mit Uhr-Symbol

, sind vorausschauende Wartungshinweise. Sie haben eine grüne Umrandung. Diese können mit den erweiterten Features aktiviert und die Anzahl der Tage der Vorausschau eingestellt werden. Über den Button "*Maßnahme durchgeführt*" können und sollten Wartungshinweise quittiert werden. Quittierte Wartungshinweise sind schattiert dargestellt mit einer grünen Umrandung und werden mit dem Datum und Zeitstempel der Quittierung angezeigt. Ab der Version 3.0 von Condition Monitoring ist auch eine Benutzverwaltung intergriert, sodaß auch der User der den Wartunghinweis quittiert hat ebenfalls mitgeloggt wird.

#### Wartungshinweise

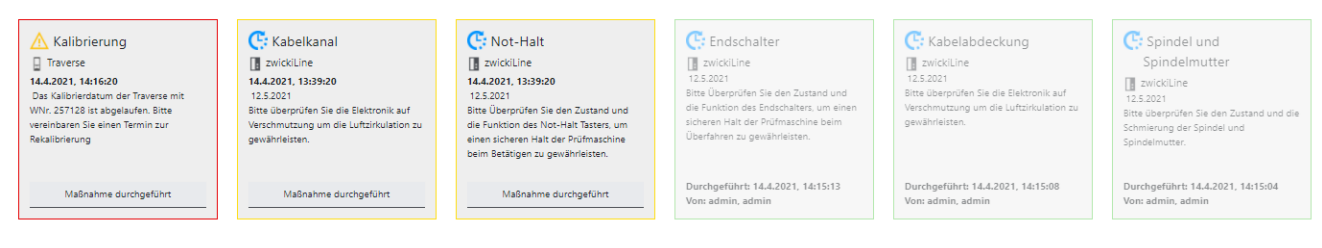

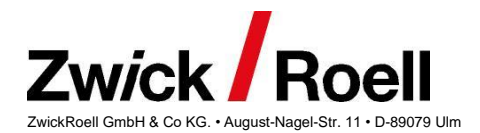

#### **Sensor und Zubehör Informationen:**

Hier werden alle aktiven Sensoren und aktives elektronisches Zubehör mit den jeweiligen Informationen angezeigt. Wird z.B. ein Kraftaufnehmer an einer Maschine nur zweitweise angeschlossen, wird dieser auch noch angezeigt, wenn er nicht mehr angeschlossen ist. Dadurch hat man auch Informationen (z.B. über das Kalibrierdatum), auch wenn der entsprechende Kraftaufnehmer momentan nicht an dieser Maschine eingesetzt wird.

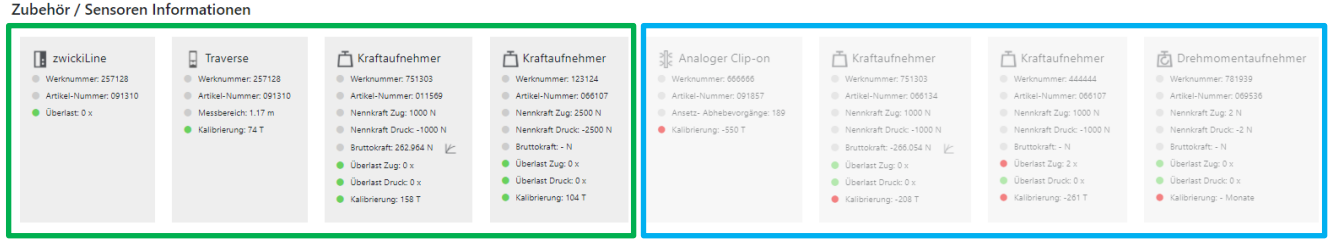

*Aktuelle Sensoren Historisch verwendete Sensoren*

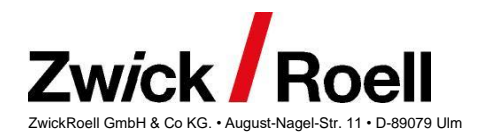

## <span id="page-13-0"></span>**Einstellungsmenü**

## <span id="page-13-1"></span>**Wartungsintervalle anpassen**

Über den Button "*Einstellungen*" können erweiterte Funktionen aufgerufen werden und unter anderem alle für die Maschine verfügbaren Serviceintervalle für Wartungshinweise konfiguriert werden.

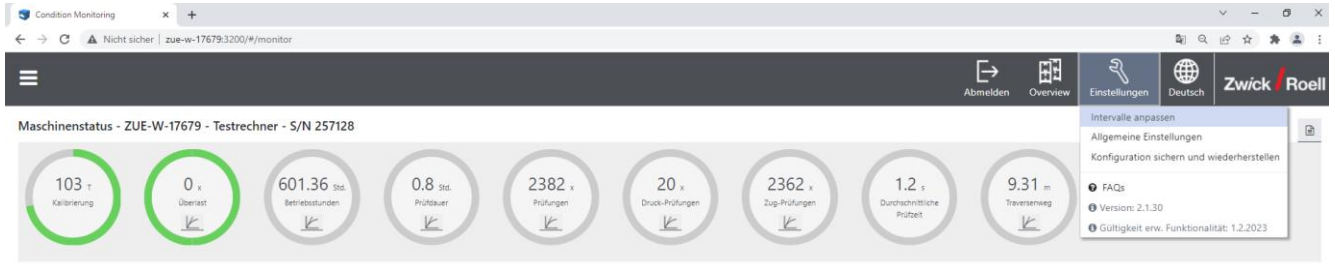

Nach Auswahl dieses Menüpunktes "*Intervalle anpassen*" wird eine Übersicht aller Komponenten mit Wartungshinweisen angezeigt.

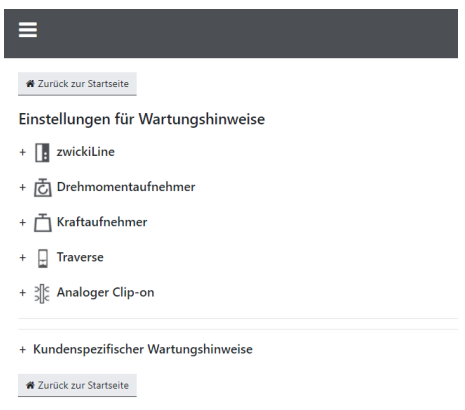

Hier können nun für die Maschine und alle angeschlossenen Komponenten und Sensoren die Wartungsintervalle benutzerspezifisch angepasst werden. Hierzu kann jede Komponente bzw. Rubrik über den + Button erweitert werden und entsprechend konfiguriert werden.

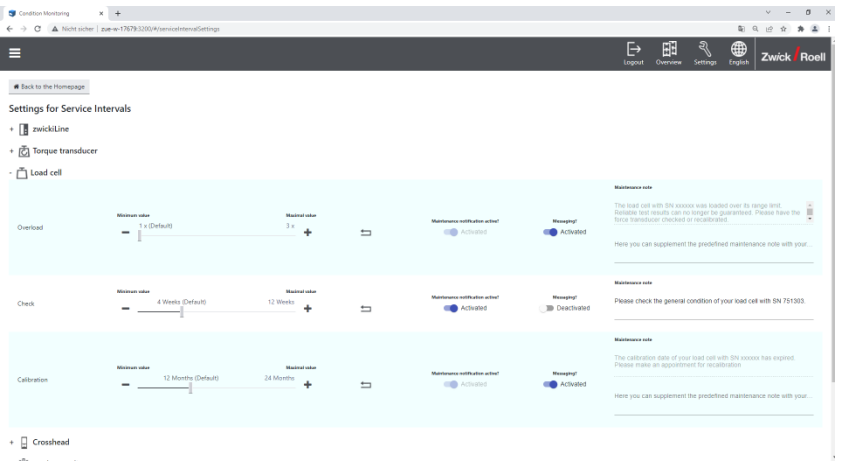

Default Werte stammen aus der Betriebsanleitung des entsprechenden Maschinentyps bzw. der Komponente oder des Sensors. Über den Rückpfeil können Sie jederzeit wieder den Default-Wert einstellen. Wartungshinweise, die nicht sicherheitsrelevant sind, können durch einen *Admin* auch deaktiviert werden. Hierzu ist der Schiebregler des entsprechenden Wartungshinweises zu deaktivieren. Bei sicherheitsrelevanten Wartungshinweisen, wie Überlast oder abgelaufenes Kalibrierdatum, ist dies nicht möglich.

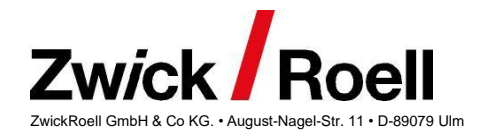

Mit der erweiterten *Messaging* Funktionalität können auch alle Wartungshinweise so konfiguriert werden, dass Sie auch per Mail an einen Empfänger versendet werden. Hierzu mehr im Abschnitt *Allgemeine Einstellungen.*

#### <span id="page-14-0"></span>**Kundenspezifische kombinierte Wartungshinweise**

Am Ende der Einstellung der Wartungshinweise sehen Sie einen Bereich wo Sie kundenspezifische Wartungshinweis – auch kombinierte Wartungshinweise (ähnlich wie bei einem PKW: Wartung nach 1 Jahr oder alle 15.000km) – erstellen können. Diese können Sie spezifisch für Ihre Anwendung oder Applikation anpassen.

Kombinierte Wartungshinweise

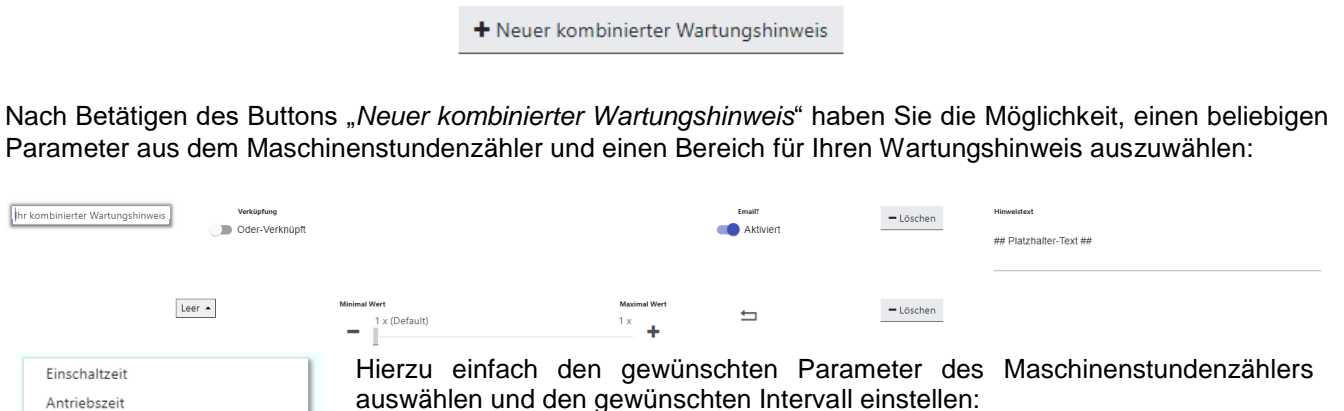

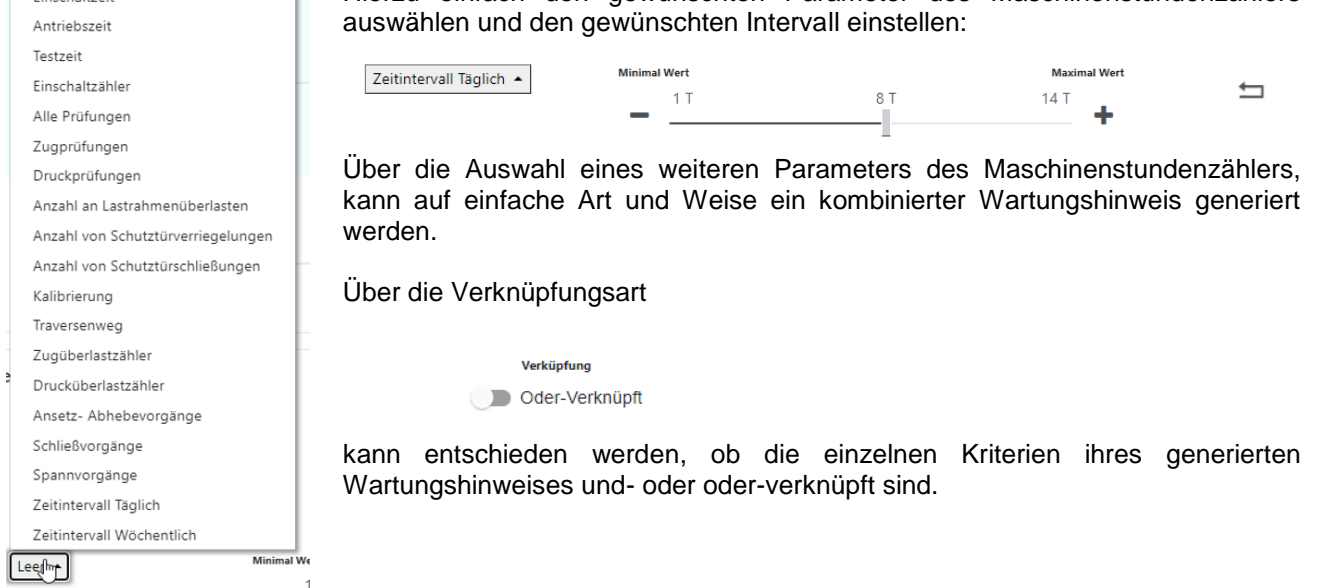

Wie bei allen Wartungshinweisen können Sie für den Hinweis eine Überschrift und einen Hinweistext eingeben. Außerdem können Sie den Hinweis so konfigurieren, dass er auch über die Messagingfunktion per E-Mail gesendet wird, sobald die entsprechenden Kriterien erfüllt sind.

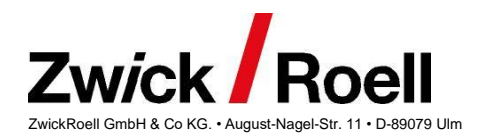

## <span id="page-15-0"></span>**Allgemeine Einstellungen**

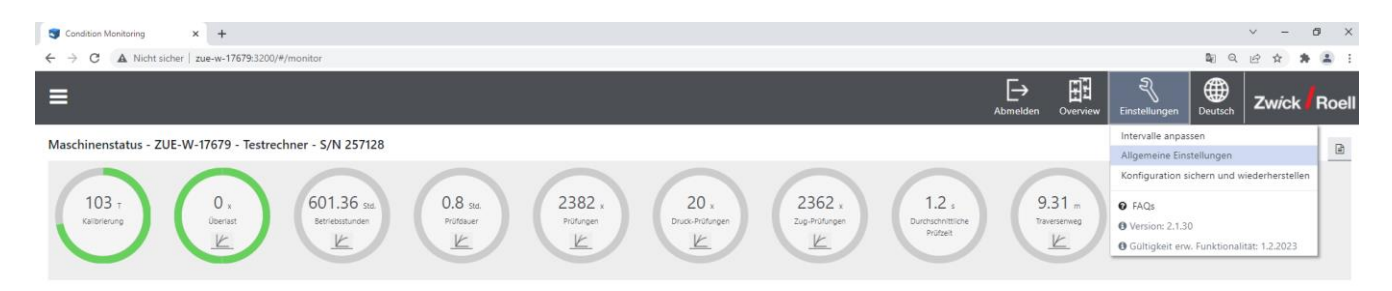

Über den Menüpunkt *Allgemeine Einstellungen* im Menü *Erweitert* können Sie allgemeine Einstellungen für die E-Mail-Benachrichtigung bei kritischen Wartungshinweisen vornehmen (Sender Adresse, Empfänger Adresse, optionale Empfänger Adresse und E-Mail Server Konfigurationsdaten), einen Datumsfilter für Wartungshinweise einstellen, die vorausschauenden Wartungshinweise aktivieren und eine kundenspezifische Bezeichnung Ihrer Maschine hinzufügen.

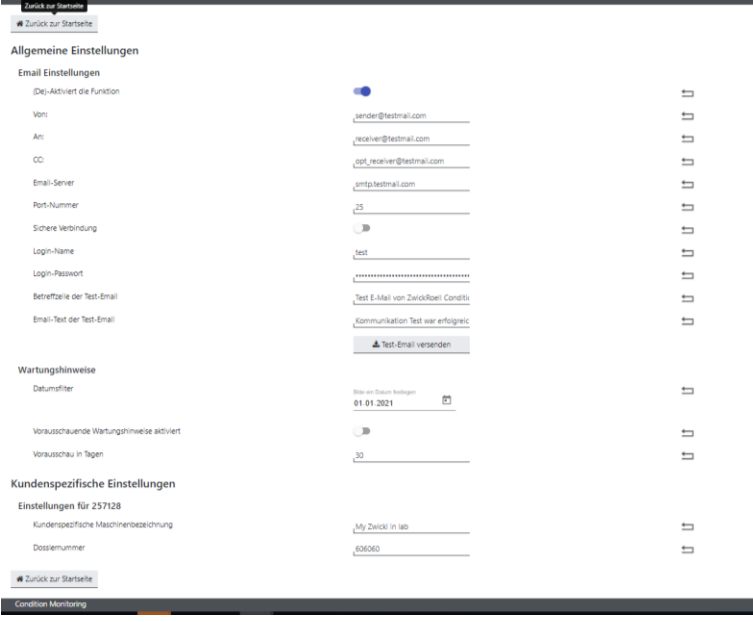

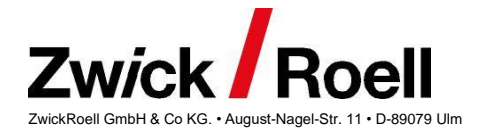

## <span id="page-16-0"></span>**Konfiguration sichern und wiederherstellen**

Nach Aufruf des *Menüpunktes Konfiguration sichern und wiederherstellen* können Sie Ihre personalisierten Einstellungen für Wartungshinweise, Wartungsintervalle und Ihre allgemeinen Einstellungen sichern (*Konfiguration exportieren*) oder auch wieder einspielen (*Konfiguration importieren*) bzw. Ihre Einstellungen auf eine andere Maschine übertragen.

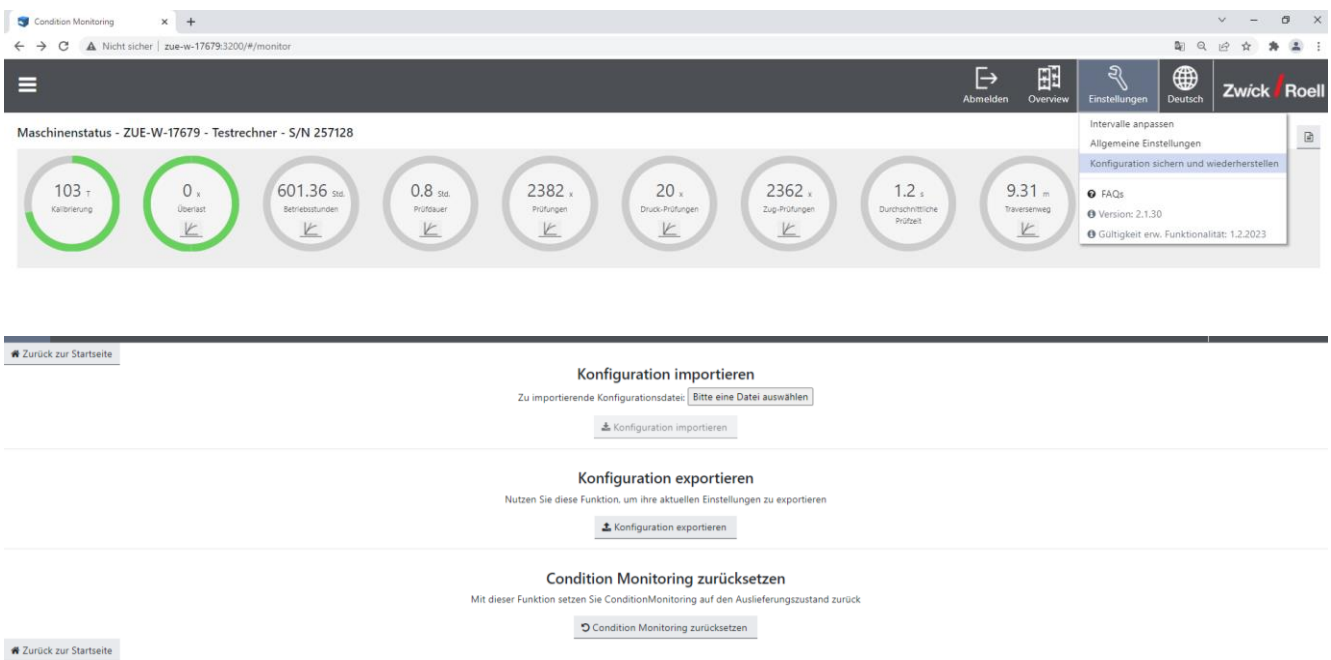

Über den Button *Condition Monitoring* zurücksetzen können Sie alle Service Intervalle und die erweiterten Einstellungen auf die Werkeinstellungen zurücksetzen.

**Achtung:** Alle Anpassungen an den Serviceintervallen und erweiterten Einstellungen für Condition Monitoring gehen damit verloren, falls Sie die Konfiguration nicht gesichert haben.

## <span id="page-16-1"></span>**Trends**

Condition Monitoring mit erweiterter Funktionalität enthält neben der Maschinenstatus Anzeige noch erweiterte Features. Hierzu zählen die Trendanzeige des Maschinenstatus, sowie ab testXpert III Version 1.61 auch ein Bruttokraftverlauf, sofern der Bruttokraft-Check in testXpert aktiviert wurde. Verläufe sind sehr gut am Symbol

beim entsprechenden Maschinenstatus oder beim Parameter Bruttokraft der Sensorinformation zu einem Kraftaufnehmer erkennbar:

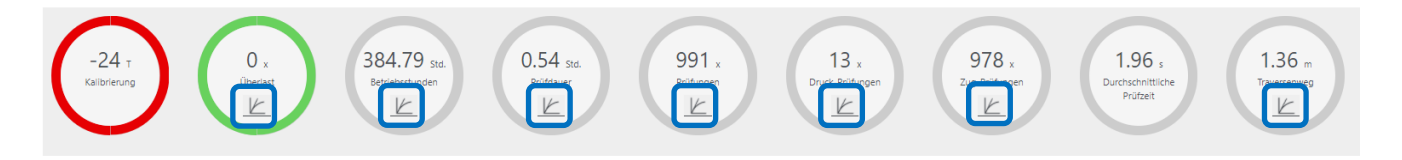

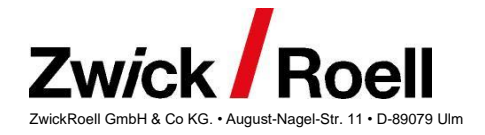

## <span id="page-17-0"></span>**Trendverläufe von Maschinen Status**

Durch Doppelklicken auf das Symbol beim entsprechenden Maschinen Status, wird eine Trendkurve des ausgewählten Maschinenstatus angezeigt.

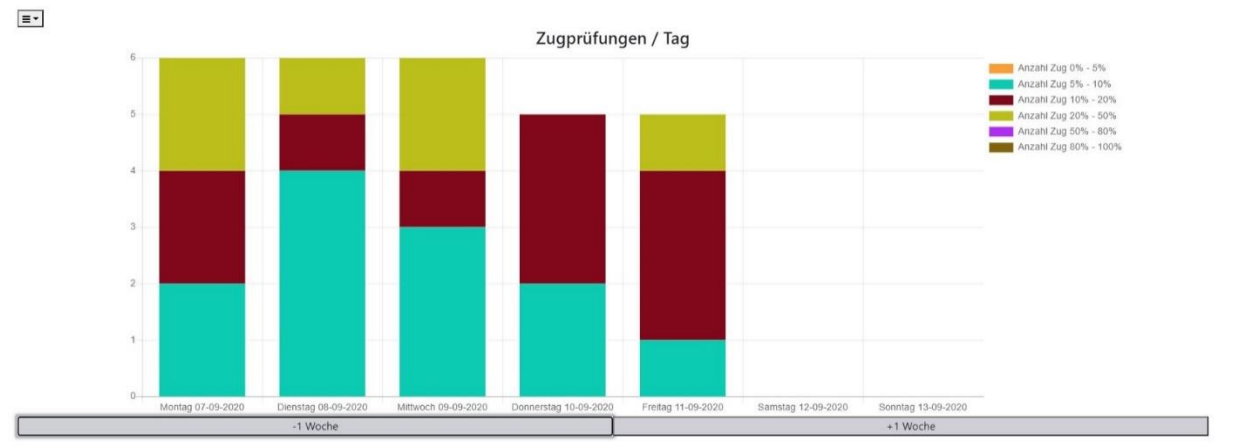

*Beispiel Trend: Anzahl Zugprüfungen einer Woche* 

Über das Auswahlmenü  $\equiv \equiv \parallel$  (links oben) sind folgende Darstellungsformen der Trends möglich:

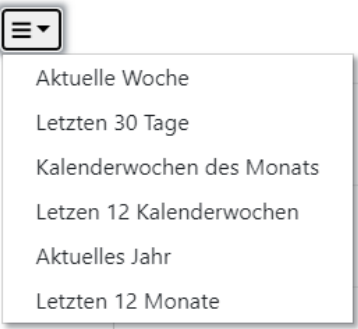

- *Aktuelle Woche:* Der Trend wird in einer Tagesansicht der aktuellen Woche dargestellt
- *Letzte 30 Tage*: Der Trend wird in einer Tagesansicht 30 Tage rückwärtig angezeigt.
- *Kalenderwochen des Monats*: Der Trend wird in Kalenderwochen des aktuellen Monats angezeigt
- *Letzte 12 Wochen*: Darstellung der letzten 12 Kalenderwochen ab heute
- *Aktuelles Jahr*: Monatsansicht für das aktuelle Kalenderjahr
- *Letzte 12 Monate:* Monatsansicht der vergangenen 12 Monate ab heute

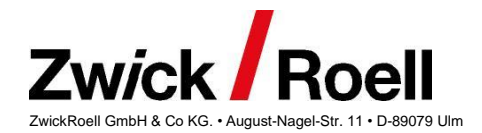

## <span id="page-18-0"></span>**Bruttokraft Verlauf**

Ab testXpert III V1.6 ist ein Bruttokraft-Check enthalten, der für bestimmte Prüfplätze aktiviert werden kann. Ist dieser aktiv, kann nach dem Setzen einer Bruttokraft Referenz für einen Kraftaufnehmer die Bruttokraft in bestimmten Zeitabständen (z.B. täglich, wöchentlich) überprüft werden. Diese wird dann mit der Referenz des entsprechenden Kraftaufnehmers und Prüfplatzes ebenfalls in die testXpert Storage exportiert. Danach kann eine Trendkurve der Abweichung von der Referenz angezeigt werden.

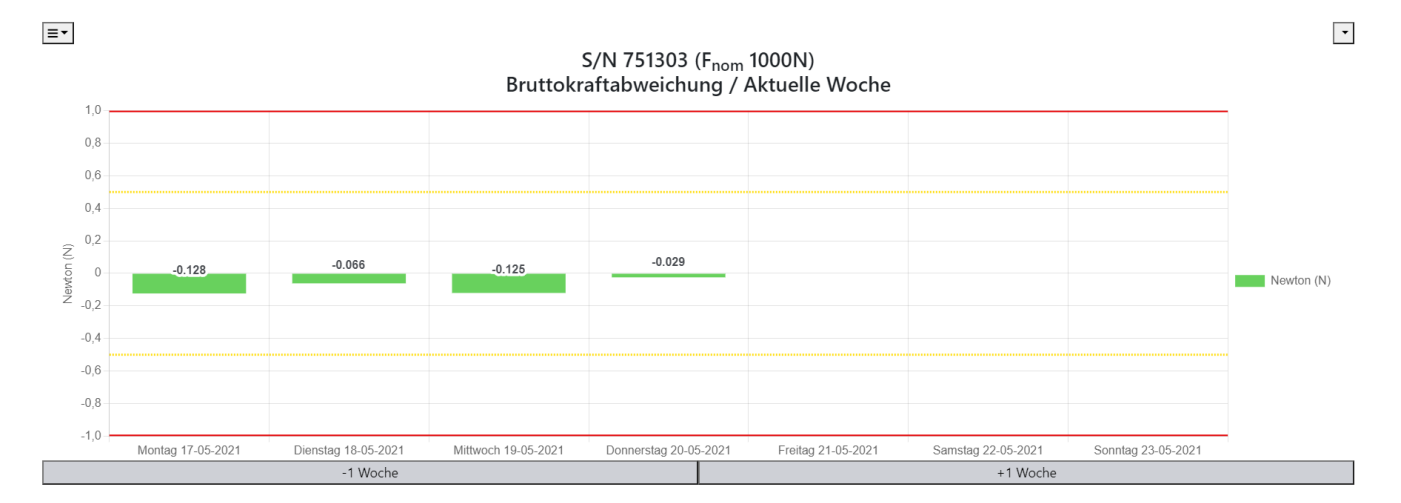

Beim Bruttokraft Verlauf steht zusätzlich zur Auswahl der Trendansicht auch die Auswahl des Prüfplatzes, bei dem der Bruttokraft Check durchgeführt wurde. Diese ist rechts oben im Trend Diagramm möglich und hier können die verschiedenen Prüfplätze ausgewählt werden.

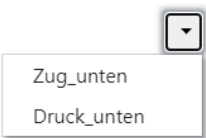

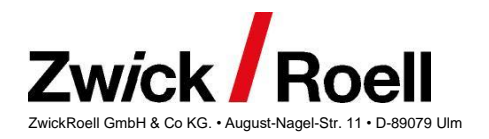

## <span id="page-19-0"></span>**Exportfunktionen und Logbuch Einträge für das elektronische**

## **Wartungshandbuch**

Condition Monitoring mit erweiterter Funktionalität enthält Exportfunktionen, über welche der Maschinenstatus, die Wartungshinweise und die Sensor- und Zubehörinformationen im CSV-Format exportiert werden können.

Die Exportfunktion ist sehr gut an dem Exportsymbol neben jeder Rubrik erkennbar:  $\mathbf{E}$ 

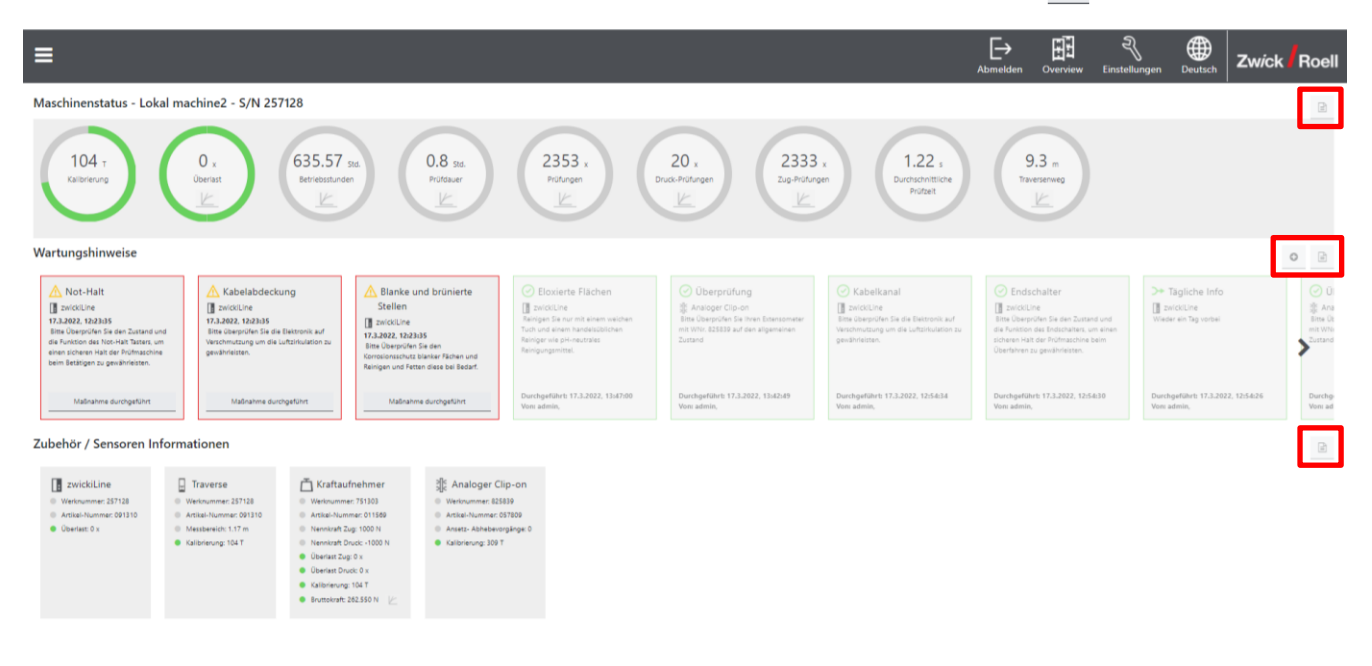

## <span id="page-19-1"></span>**Export des Maschinenstatus**

Beim Export des Maschinenstatus werden alle Maschinen Statusanzeigen in eine CSV-Exportdatei exportiert. Diese beinhaltet die kundenspezifische Maschinenbezeichnung, die Werknummer, sowie einen Datumsstempel und alle Maschinenstatuswerte.

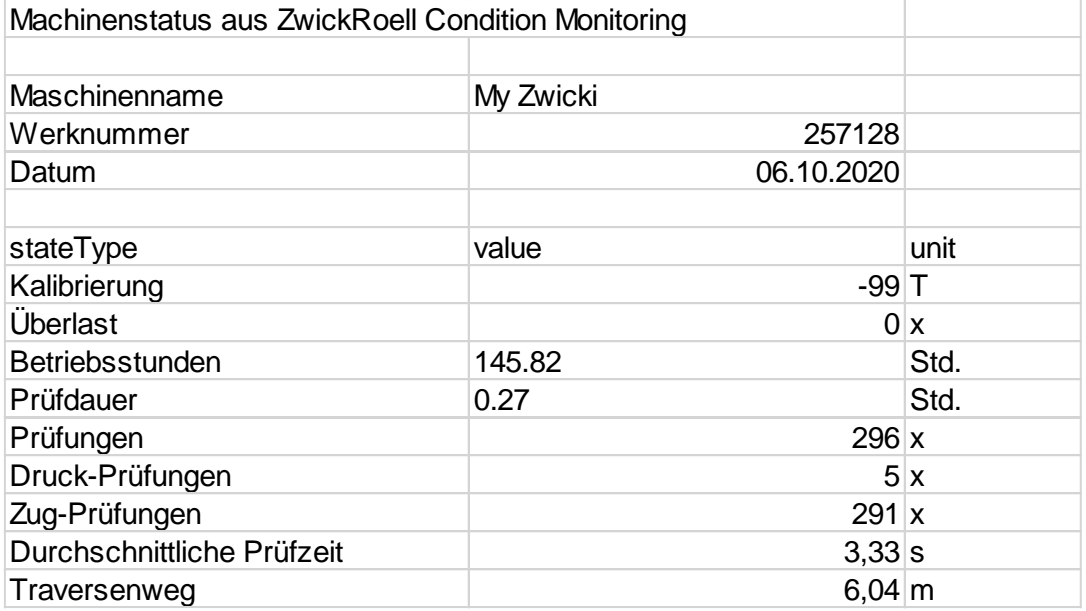

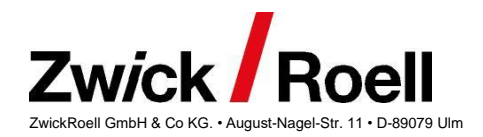

## <span id="page-20-0"></span>**Export der Wartungshinweise**

Die Exportfunktion der Wartungshinweise kann dazu benutzt werden, offene Wartungshinweise an die Instandhaltungs-Abteilung oder -Organisation weiterzugeben. Das csv-Exportfile enthält alle für die Wartung notwendigen Informationen, wie Maschinenname, Sensortype und Wartungshinweis selbst. Über die Spalten "*acknowledgedOn*" und "*acknowledgedBy*" kann genau gefiltert werden, welche Wartungshinweise zu bearbeiten bzw. zu beheben sind.

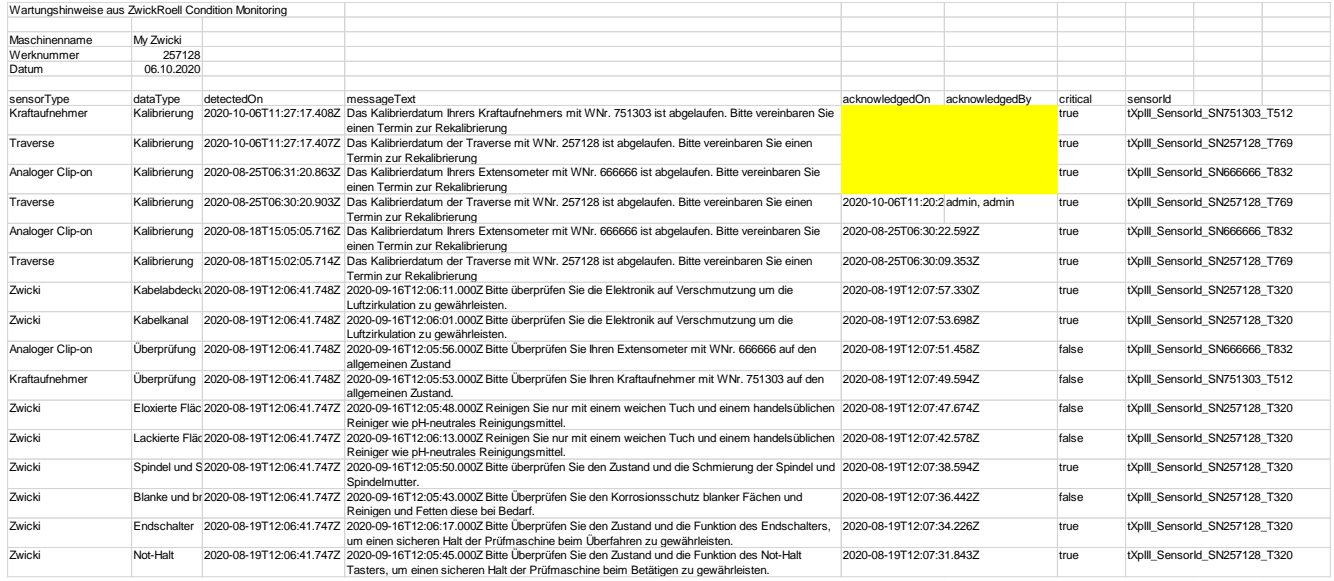

Der Export aller Wartungshinweise entspricht einem "*elektronischen Wartungshandbuch"*, somit sind alle Wartungsarbeiten, die an der Maschine durchgeführt worden sind nachvollziehbar.

## <span id="page-20-1"></span>**Export der Sensor- und Zubehörinformationen**

Die CSV-Datei der Exportfunktion der Sensor und Zubehörinformationen, enthält die kundenspezifische Maschinenbezeichnung, die Werknummer, sowie einen Datumsstempel und alle Sensorinformationen aus Sensor und Zubehör Übersicht.

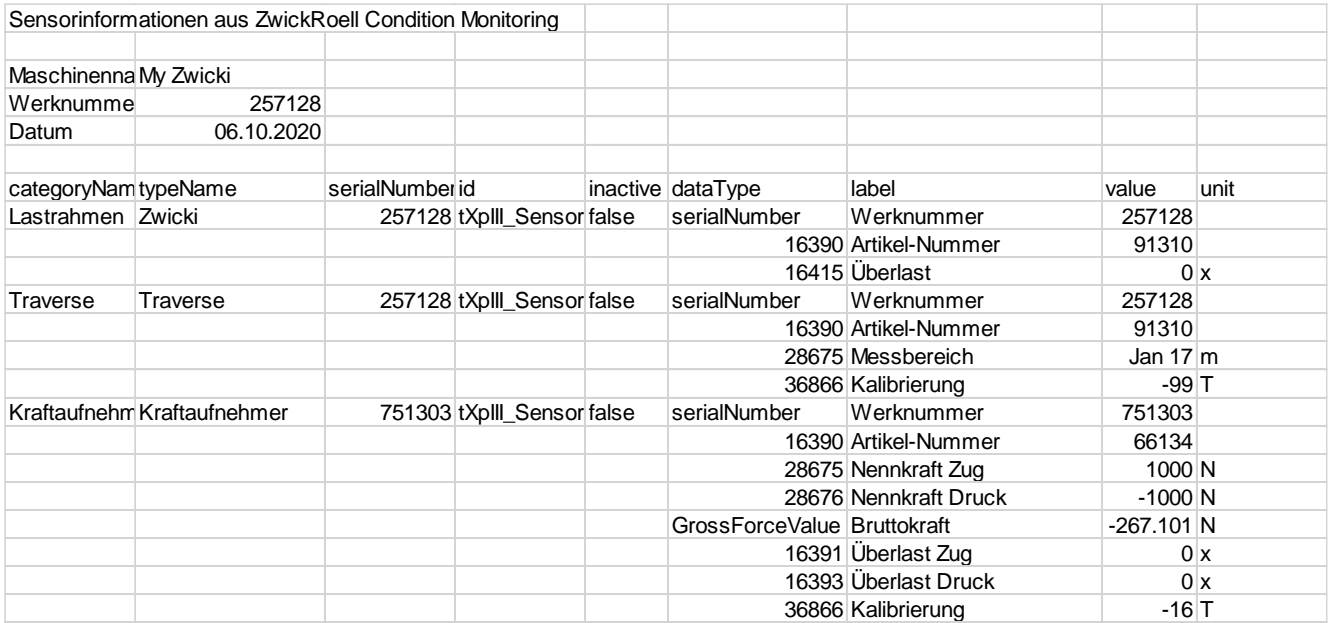

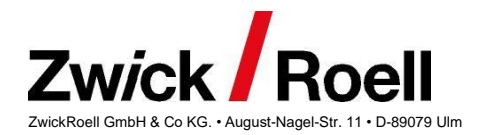

## <span id="page-21-0"></span>**Logbuch Einträge für das elektronische Wartungshandbuch**

Mit der Version 3.0 von Condition Monitoring steht zum Abrunden des "*elektronischen Wartungshandbuchs*" als erweiterte Funktion "Maschinen Logbuch Eintrag" zur Verfügung. Diese kann über den + Button rechts oberhalb der Wartungshinweise erreicht werden.

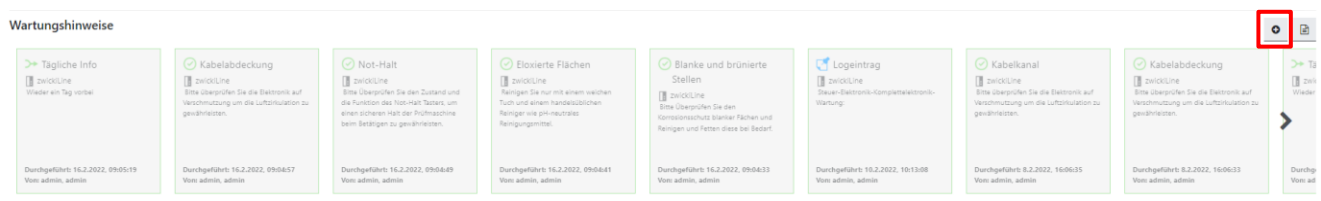

Nach Anklicken des Buttons öffnet sich ein Eingabemenü zur Auswahl von durchgeführten Wartungs- und Servicearbeiten (z.B. auch Austausch einer Komponente).

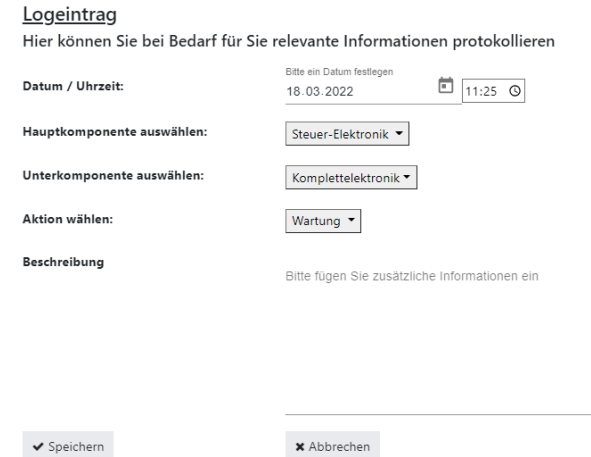

In diesem Dialog können nun aufwendige Wartungs- und Reparaturarbeiten dokumentiert und gespeichert werden. Hierzu kann eine Haupt- und eine Unterkomponente ausgewählt werden und auch eine entsprechende Standardaktion (z.B. Austausch, Überprüfung). Eine Beschreibung als Freitexteingabe rundet den Logbuch Eintrag ab. Nach dem Speichern eines Logbuch Eintrages werden diese gemeinsam mit den Wartungshinweisen mit einem speziellen Symbol angezeigt.

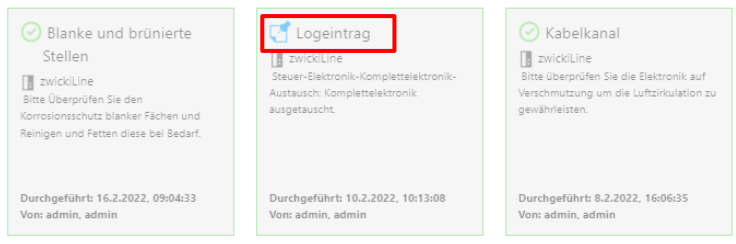

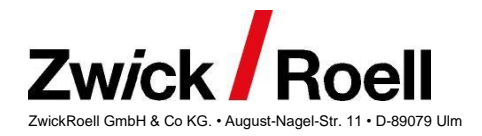

# <span id="page-22-0"></span>**Maschinenübersicht (Overview)**

Ab der Version 3.0 von Condition Monitoring ist es mit der erweiterten Funktionalität möglich, eine Maschinenübersicht aller Maschinen im Firmennetzwerk darzustellen. Um dies für die jeweilige Maschine zu nutzen, muss die entsprechende testXpert Storage und die entsprechenden Dienste des Maschinenrechners im Firmennetzwerk sichtbar gemacht werden, da Condition Monitoring standardmäßig nur über den lokalen Prüfrechner [\(http://localhost:3200](http://localhost:3200/) oder [http://127.0.0.1:3200](http://127.0.0.1:3200/) ) erreichbar ist.

## <span id="page-22-1"></span>**Maschinenrechner über Firmennetzwerk sichtbar machen**

Durch Anpassungen der Konfigurationsdateien ist der Zugriff auch über das Firmennetzwerk möglich.

**Zur Verwendung von Rechnernamen - "***Full Qualified Domain Name***" (FQDN voller Rechnername mit Domäne) – in den Konfigurationsfiles, muss im Konfigurationsfile des API Gateways (siehe Punkt 2) ein lokaler DNS-Server mit IP Adresse angegeben werden. Ansonsten sind zur Konfiguration ausschließlich IP-Adressen zu verwenden.**

Hierzu müssen folgende Anpassungen auf dem Prüfrechner durchgeführt werden.

- 1. Storage im Netzwerk verfügbar machen:
	- In "*C:\Program Files\zwick\storage 2.yy.zz\storage\src\config\env\production.js*" folgende gelb markierte Zeilen hinzufügen und die IP-Adresse bzw. den Rechnernamen setzen:

```
module.exports = {
       host: "0.0.0.0",
       port: 3001,
       publicBaseURL: "<Hostname oder IP des Maschinenrechners>:3001",
       // z.B. publicBaseURL: "10.2.3.98:3001" oder "zue-h-16868.test.muster.com:3001",
...
};
```
Zum Deaktivieren der Remote-Funktionalität kann das Konfigurationfile auch wieder zurückgesetzt werden.

"*C:\Program Files\zwick\storage 2.yy.zz\storage\src\config\production.js*" anpassen:

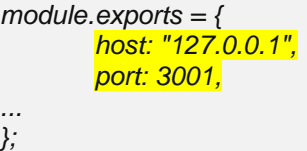

- 2. API-Gateway über Netzwerk aufrufbar machen:
	- "*C:\Program Files\Zwick\apiXpert\gateway\openresty\conf\api\_gateway.conf*" anpassen

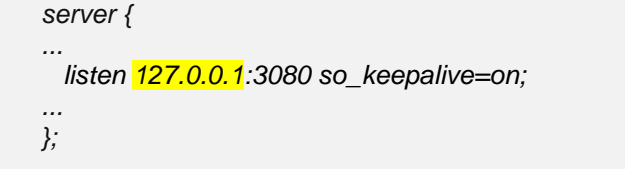

ändern in

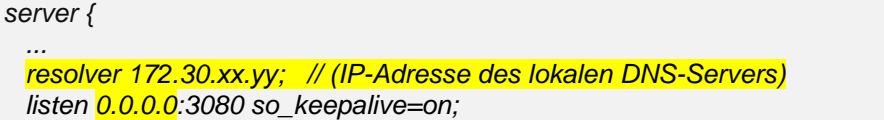

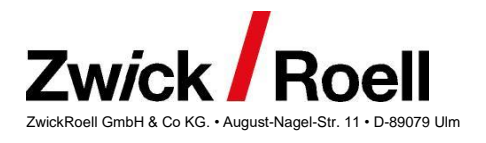

 *…. };*

- 3. Authentifications Server der Benutzerverwaltung im Netzwerk sichtbar machen:
	- "*C:\Programme\Zwick\Condition Monitoring\client\dist\assets\config\config.json*" anpassen:

```
"authConfig": {
      "authorization": "Basic RtaW46c2VjcmV0",
      "authenticationServerHostname": "127.0.0.1"
},
```
ändern in:

```
"authConfig": {
      "authorization": "Basic RtaW46c2VjcmV0",
      "authenticationServerHostname": "<Hostname oder IP des Maschinenrechners>"
     // z.B. "10.2.3.98:3001" oder "zue-h-16868.test.muster.com"
},
```
4. Einstellungen des Authentifizierungs-Servers anpassen. Hierzu ist an der Eingabeaufforderung folgendes einzugeben:

cd\

cd "c:\Program Files\Zwick\AuthenticationServer"

.\nssm\nssm.exe edit authentication-server

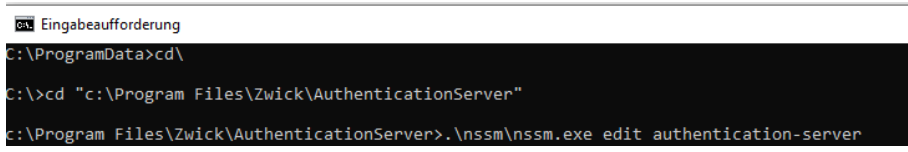

-> NSSM service editor wird gestartet

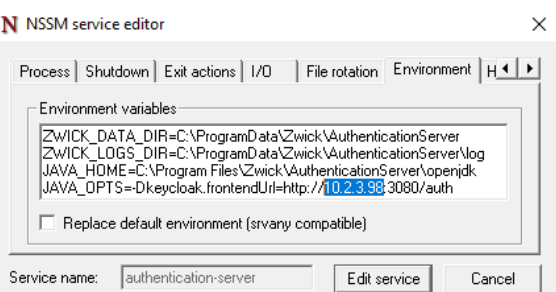

Im NSSM service editor auf Reiter "Environment" (zweitletzten Reiter) folgende Zeile:

JAVA\_OPTS=-Dkeycloak.frontendUrl=http://127.0.0.1:3080/auth

ändern in:

JAVA\_OPTS=-Dkeycloak.frontendUrl=http://zue-h-16868.test.muster.com:3080/auth

Anschließend NSSM Service Editor über den Button "Edit service" beenden

Zum Editieren und Speichern der Konfigurationsdateien sind unter Umständen Adminrechte nötig, je nach Benutzerrechten auf Ihrem Prüfrechner. Hierzu ist es nötig, einen geeigneten Editor mit Admin-Rechten auszuführen, damit die Dateien auch abgespeichert werden können.

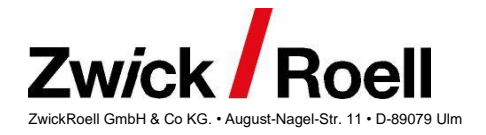

Nach diesen Änderungen müssen alle Dienste (API-Gateway, Authentification Server, Storage und Condition Monitoring) im Task-Manager neu gestartet werden oder starten Sie Ihren Rechner neu.

Nach diesen Änderungen ist Condition Monitoring auch unter dem konfigurierten Rechnernamen ohne Domänenangabe im Firmennetzwerk erreichbar. Im obigen Beispiel mit dem "Full Qualified Domain Name" (FQDN voller Rechnername mit Domäne) "*zue-h-16868.test.muster.com", also unter:*

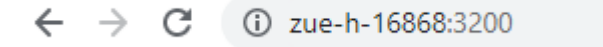

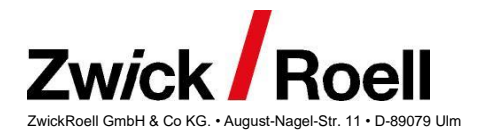

## <span id="page-25-0"></span>**Aufruf des Maschinen Overviews**

Die Übersichtsseite kann über den "Overview" Button in der Werkzeugleiste des Condition Monitoring Dashboard aufgerufen werden:

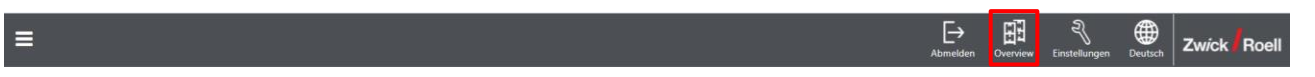

Anschließend erscheint ein Dashboard über alle Maschinenstatus:

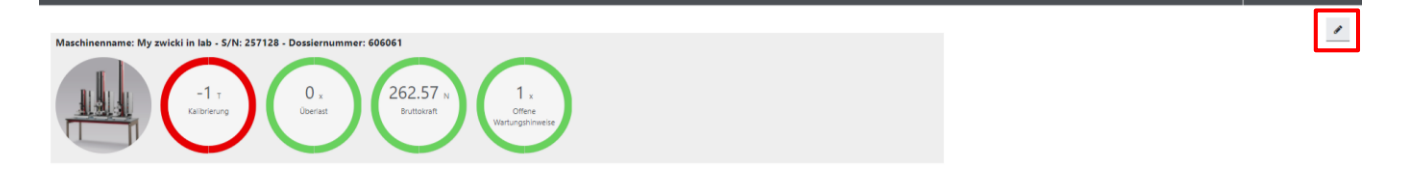

Über den Bearbeiten Button (rechts oben) kann der einzelnen Prüfmaschine mit Prüfrechner auch weitere Prüfrechner mit entsprechendem Rechnername oder IP-Adresse hinzugefügt werden.

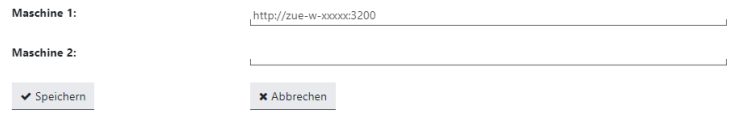

Hierzu muss lediglich in den Eingabezeilen für Maschine 2 usw. ein Rechnername oder eine IP-Adresse eines Prüfrechners eingegeben werden. Alle Rechnernamen bzw. IP-Adressen, die hier verwendet werden sollen, müssen vorher für den Zugriff über das Firmennetzwerk konfiguriert werden (siehe [Maschinenrechner über](#page-22-1)  [Firmennetzwerk sichtbar machen\)](#page-22-1).

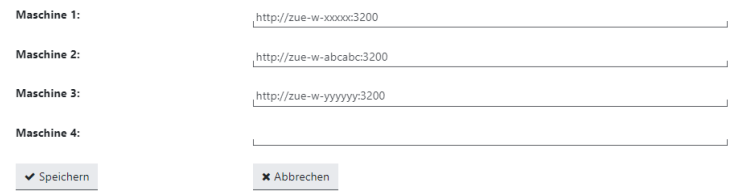

Nach Bestätigung des Speichern-Buttons, werden dann alle Maschinenstatus in der Übersicht angezeigt.

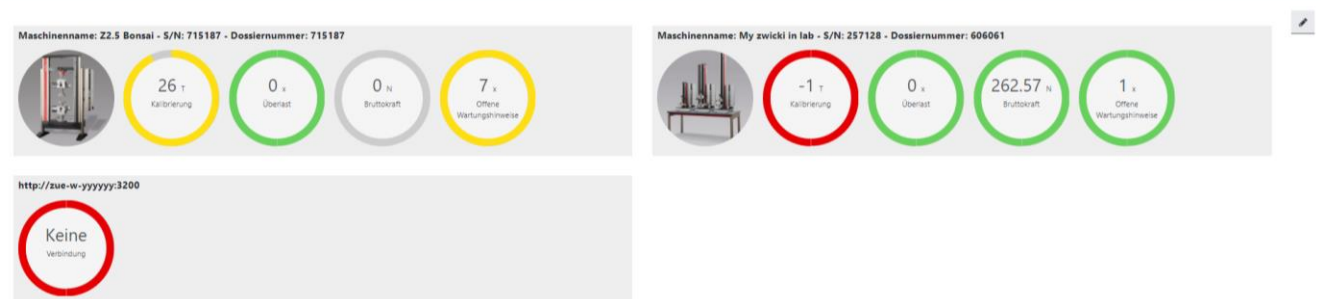

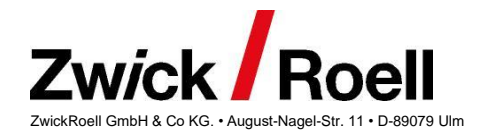

Maschinen, bzw. Prüfrechner, die zu diesem Zeitpunkt nicht aktiv sind (ausgeschaltet oder getrennt vom Firmennetz), werden dann mit folgendem Hinweis angezeigt:

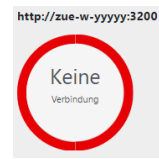

Maschinen die über keine Lizenz der erweiterten Funktionen von Condition Monitoring verfügen werden im *Overview* wie folgt dargestellt:

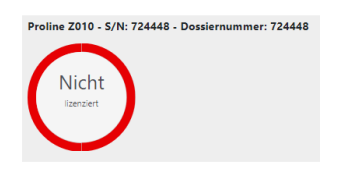

Durch den Klick auf die Übersicht einer Maschine, kann dann einfach auf das Single-Dashboard von Condition Monitoring gewechselt werden.

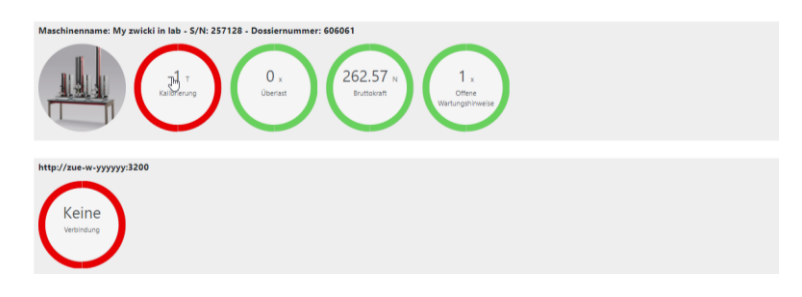

Dieses wird dann in einem neuen Tab im Browser angezeigt.

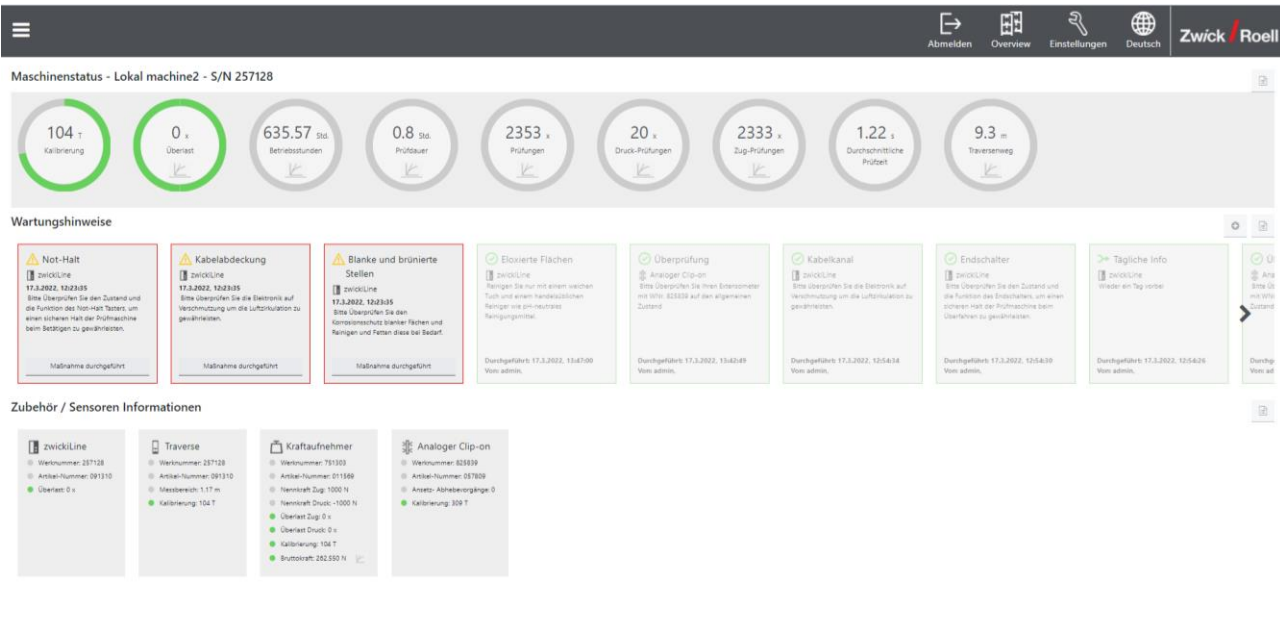

**Condition Monitoring** 

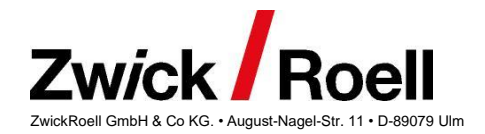

# <span id="page-27-0"></span>**Sicherung und Wiederherstellung der testXpert Storage**

Die testXpert Storage bietet aktuell keine GUI für eine Komplettsicherung an. Für Condition Monitoring kann dennoch eine Datensicherung aller relevanten Daten der testXpert Storage erstellt werden und später auch wieder zurückgespielt werden. Sollte die testXpert Storage Installation nicht mehr lauffähig sein, kann eine solche Sicherung genutzt werden, um in eine neue testXpert Storage Installation alle für Condition Monitoring nötigen Daten einzuspielen und damit den Ursprungszustand dieser Daten zu erhalten.

Für die Sicherung und Wiederherstellung der testXpert Storage und der verwendeten MongoDB können die Tools *mongodump* und *mongorestore* verwendet werden. Diese liegen im *bin*-Verzeichnis der MongoDB-Installation (z.B. *C:\Program Files\MongoDB\Server\3.6\bin*).

## <span id="page-27-1"></span>**Sicherung**

Da die von der Storage genutzte MongoDB auf dem Standard Port läuft, kann ein *Dump* wie im Beispiel gezeigt durchgeführt werden. Über folgende Kommandozeilenbefehle kann ein kompletter *Dump* der MongoDB erzeugt werden:

*mongodump: Erzeugung eines Dumps der gesamten MongoDB*

```
cd "Program Files\Zwick\storage"
```

```
.\nodejs\bin\node.exe .\storage\scripts\prod\storageDump.js "C:\Program 
Files\MongoDB\Server\3.6\bin\mongodump" c:\temp\MongoDump
```
Mit diesem Befehl wird ein Ordner "*MongoDump*" im temp-Verzeichnis erstellt, der einen kompletten Dump der MongoDB beinhaltet. Dieser kann dann zur Wiederherstellung der MongoDB verwendet werden.

## <span id="page-27-2"></span>**Wiederherstellung**

Mit folgender Befehlszeile kann mit der Microsoft Windows Kommandozeile eine Sicherung der Daten wieder in die Storage und der damit verbundenen Mongo-DB zurückgespielt werden:

#### *mongorestore***: Dump zur Wiederherstellung nutzen**

```
cd "Program Files\Zwick\storage"
.\nodejs\bin\node.exe .\storage\scripts\prod\storageRestore.js "C:\Program 
Files\MongoDB\Server\3.6\bin\mongorestore" c:\temp\MongoDump
```
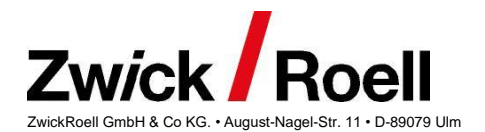

## <span id="page-28-0"></span>**Firewall-Regeln**

Der "*Condition Monitoring*" Client kommuniziert über das Netzwerk mit der testXpert Storage. Folgende Programm- und Port Ausnahmen müssen in der Firewall eingerichtet werden. In der Regel werden diese von der Installationsroutine des Gesamtpakets (testXpert III V1.7, Storage V2.1.1 mit API Gateway und Condition Monitoring V3.0.0) eingerichtet. Bei manueller Installation müssen sie jedoch überprüft und eventuell manuell eingerichtet werden.

## <span id="page-28-1"></span>**testXpert Storage**

- *node.exe (C:\Programme\Zwick\storage X.Y.Z\nodejs\bin)*
	- o *Port 3001*
	- o *Port 3030*
	- o *Port 3031*
- *mongod.exe (C:\Programme\MongoDB\Server\X.Y\bin)*
	- o *Port 27017 (MongoDB)*

## <span id="page-28-2"></span>*ZwickRoell Authentification Server*

- *java.exe (C:\Programme\Zwick\AuthentificationServer\openjdk\bin)*
	- o *Port 8080*
	- o *Port 3090*

#### <span id="page-28-3"></span>*ZwickRoell Service Registry*

- *consul.exe (C:\Programme\Zwick\apiXpert\serviceRegistry\consul)*
	- o *Port 8300*
	- o *Port 8500*

## <span id="page-28-4"></span>*API-Gateway*

- *nginx.exe (C:\Programme\Zwick\apiXpert\gateway\openresty)*
	- o *Port 3080*

## <span id="page-28-5"></span>*Condition Monitoring Client*

- *node.exe (C:\Programme (x86)\Zwick\Condition Monitoring X.X.X\nodejs\bin)*
	- o *Port 3200*

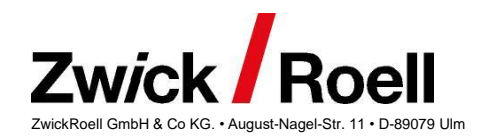

# <span id="page-29-0"></span>**FAQ**

F: Ist die Meldung "Storage Export" nach der Prüfung normal oder kann ich die Meldung verhindern?

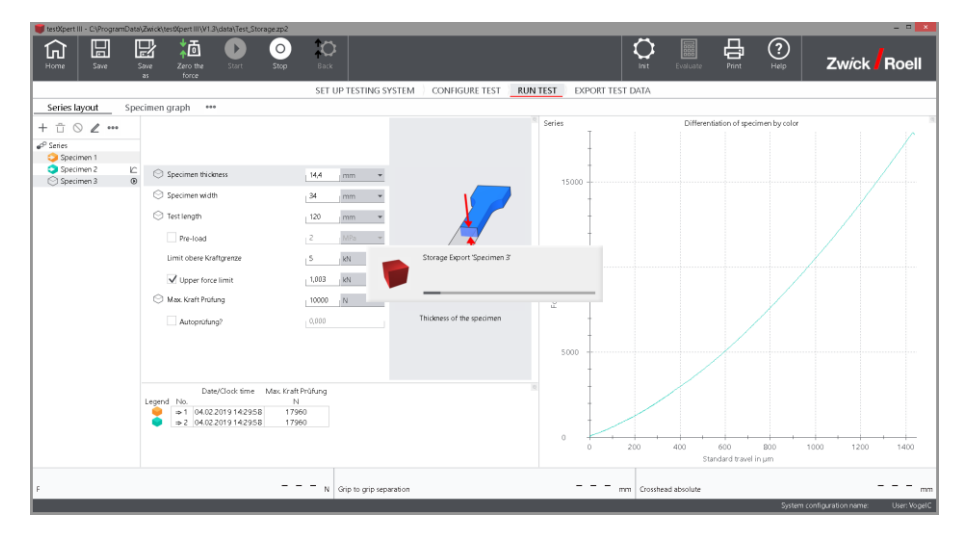

A: The Meldung ist ganz normal nach Aktivierung des Storage Exports und kann nicht unterdrückt werden.

- F: Kann ich die testXpert Storage Export Funktion deaktivieren?
- A: Ja Sie können die testXpert Storage Export Funktion über den Menüpunkt "testXpert Storage…" im Menü Einstellungen aktivieren und deaktivieren.

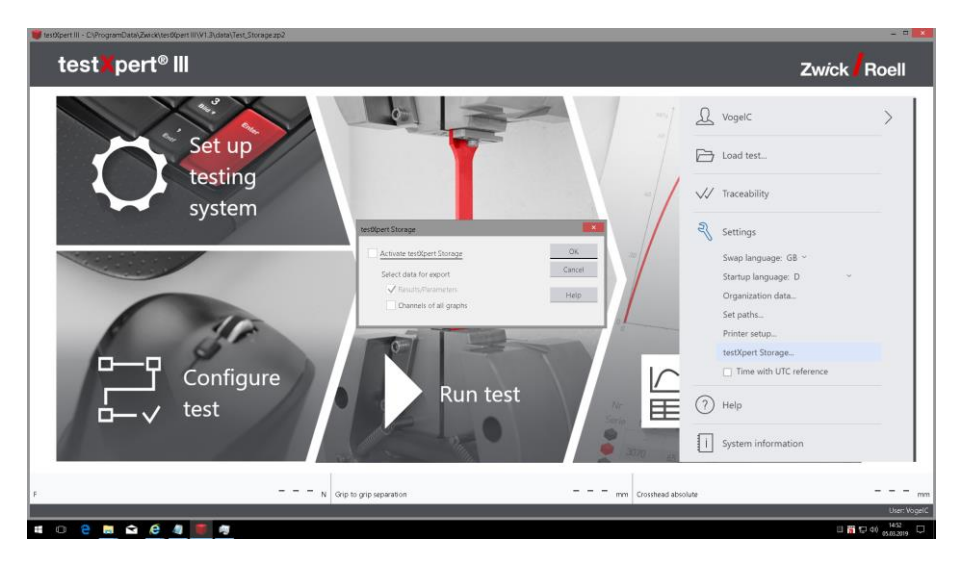

F: Wenn ich das Condition Monitoring Client öffne, erhalte ich folgende Fehlermeldung:

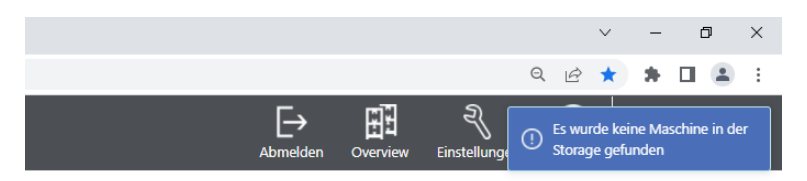

A: Wenn diese Fehlermeldung bzw. dieser Hinweis erscheint, wurden noch keine Daten in die Storage importiert und die Storage enthält keine Maschinendaten einer Maschine. Damit eine Anzeige im Condition Monitoring Client erfolgen kann, muss zumindest eine Prüfung mit einem aktivierten Storage-Export (s.o) durchgeführt werden.

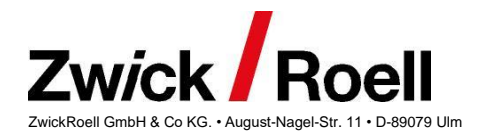

F: Kann ich einzelne Wartungshinweise deaktivieren?

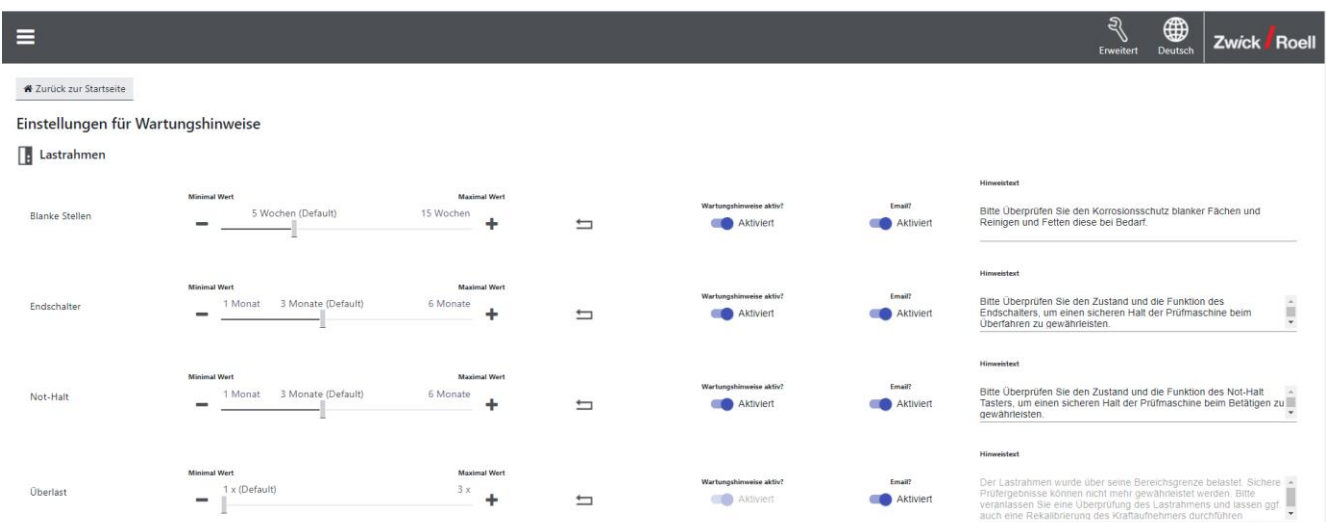

- A: Mit der erweiterten Funktionalität von Condition Monitoring ist es nun möglich, alle nicht sicherheitsrelevanten Wartungshinweise zu deaktivieren, damit User und Bediener nicht mit Wartungshinweisen zu weniger relevanten Aufgaben, z.B. "Reinigen von eloxierten Flächen" überladen werden. Bei allen sicherheitsrelevanten Wartungshinweisen ist dies nicht möglich.
- F: Wie gehe ich im Fehlerfall vor?
- A1: Zuerst überprüfen, ob alle relevanten Dienste (StorageUploadService, Storage , ConditionMonitoring) ausgeführt werden. Falls nicht, diese neu starten oder den Rechner neu starten.
- A2: Sollten Sie beim Start von testXpert folgende Fehlermeldung erhalten,

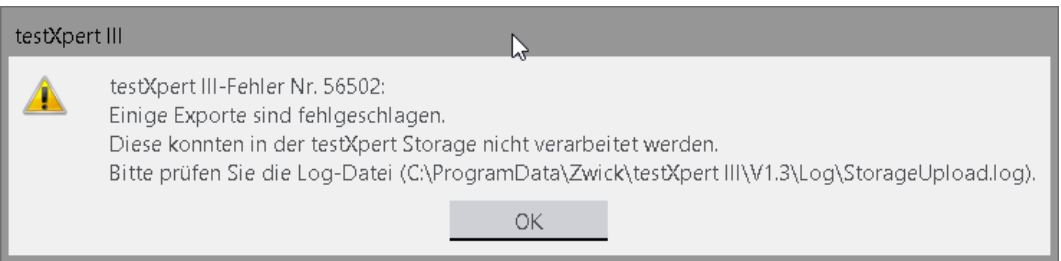

sind im Verzeichnis "C:\ProgramData\Zwick\testXpert III\StorageExport\Failed" Export-Files von testXpert III enthalten, die nicht in die testXpert Storage importiert werden konnten. Senden Sie zur Analyse diese Export-Files und die Log-Files aus dem Ordner "*C:\ProgramData\Zwick\storage\2.xx.yy.zz\logfiles*" per Email.